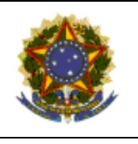

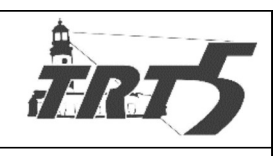

**MANUAL DE PROCESSOS** 

# **SAPSPT006**

# AUTORIZAR PROCEDIMENTOS E FATURAR DESPESAS

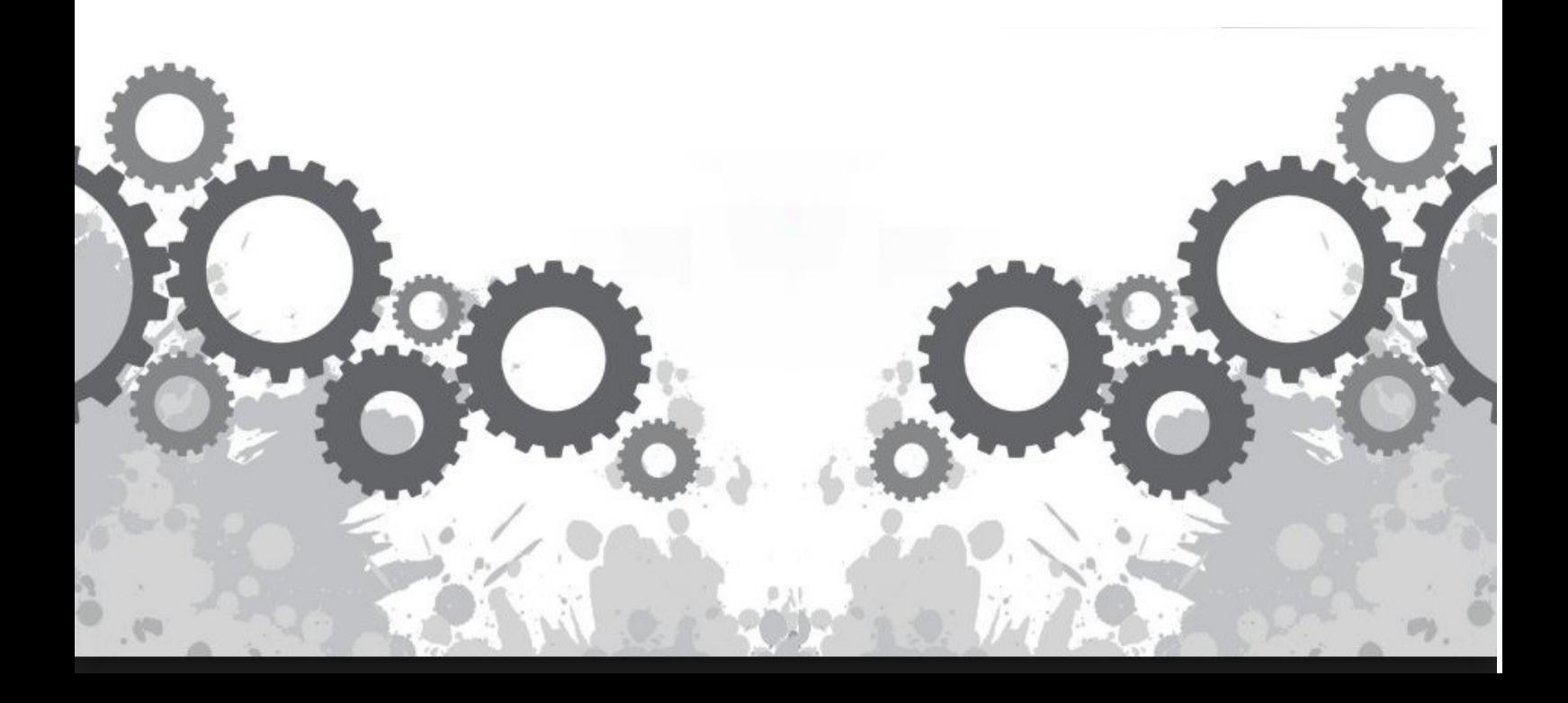

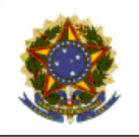

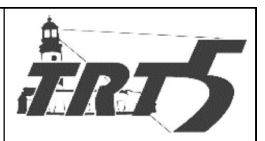

**MANUAL DE PROCESSOS** Subprocesso: Autorizar Procedimentos e Faturar Des-Código: SPSPT006 Versão: 1.0 pesas

# **Sumário**

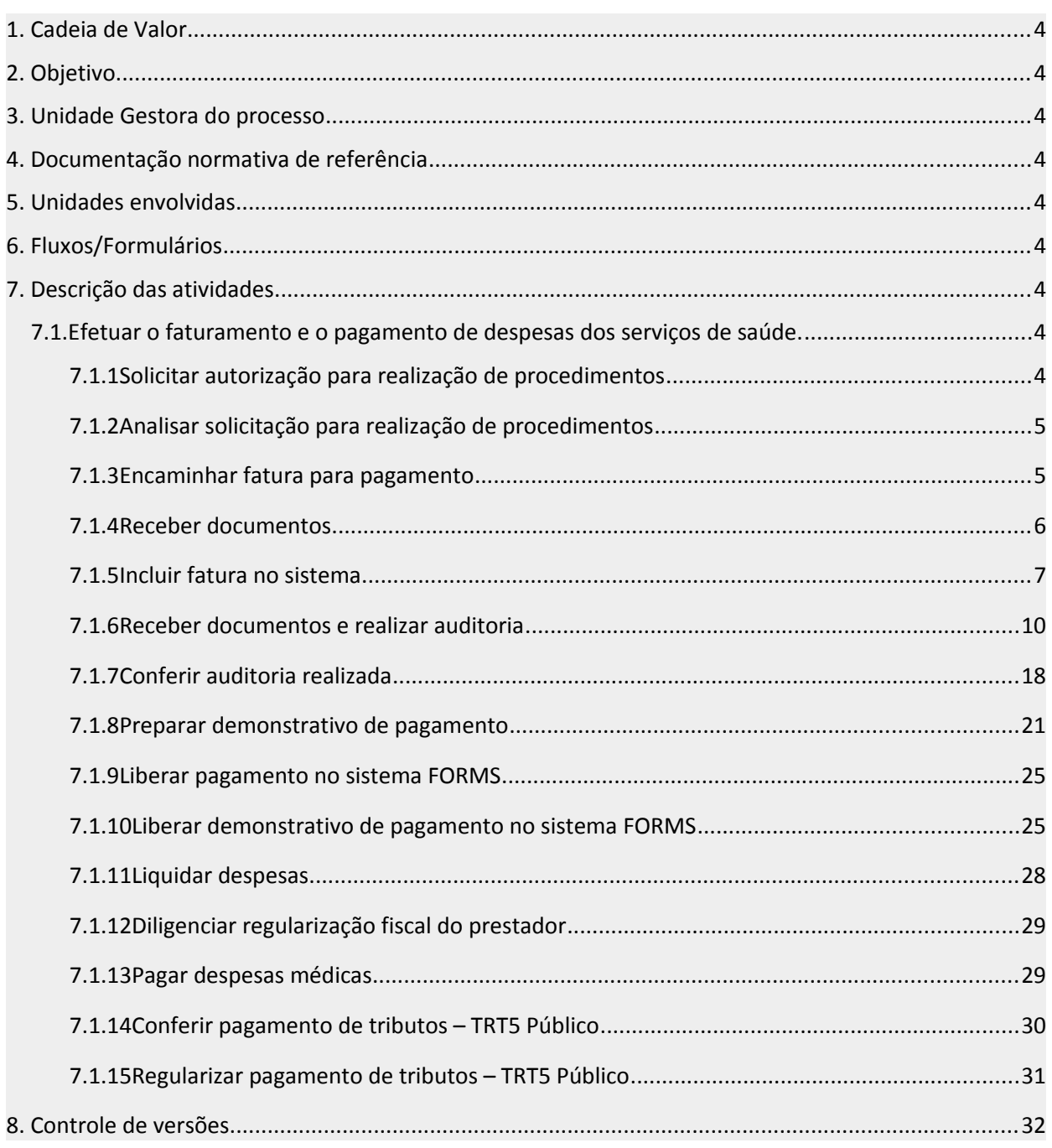

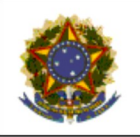

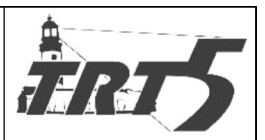

<span id="page-2-8"></span>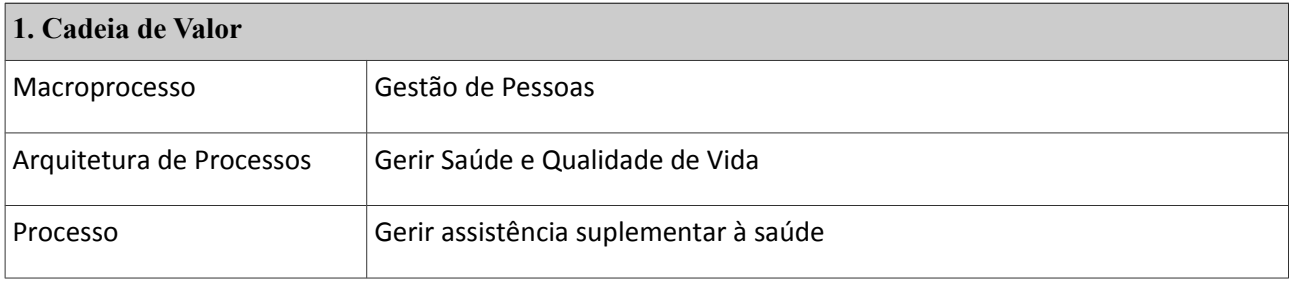

### <span id="page-2-7"></span>**2. Objetivo**

Efetuar o faturamento e pagamento de despesas dos serviços de saúde, seja as realizadas pelos beneficiários legais, custeadas com recursos da União (TRT5 Público), seja as realizadas pelos beneficiários especiais, custeadas com os recursos decorrentes das contribuições dos beneficiários do TRT-5 Saúde (mensalidades e coparticipações), bem como autorização para a realização de procedimento e atualização de tabelas.

#### <span id="page-2-6"></span>**3. Unidade Gestora do processo**

Seção de atendimento a planos de saúde – SAPS.

#### <span id="page-2-5"></span>**4. Documentação normativa de referência**

Ato Deliberativo TRT5-SAÚDE N°12 de 01 de outubro de 2015

<span id="page-2-4"></span>**5. Unidades envolvidas**

TRT5 Saúde, Coordenadoria de Saúde e Diretoria Geral

#### <span id="page-2-3"></span>**6. Fluxos/Formulários**

Autorização para realização de procedimentos

Analisar fatura para pagamento

Pagar despesas de Serviços de Saúde

#### <span id="page-2-2"></span>**7. Descrição das atividades**

### <span id="page-2-1"></span>**7.1. Efetuar o faturamento e o pagamento de despesas dos serviços de saúde.**

### <span id="page-2-0"></span>**7.1.1 Solicitar autorização para realização de procedimentos**

**Responsável:** Credenciado

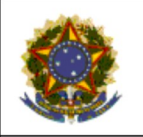

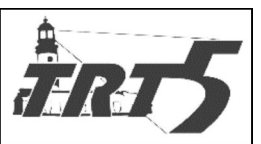

## **Atividades:**

- a) Solicitar, via sistema web TRT5 Saúde, autorização para procedimentos.
- b) Caso a solicitação não atenda aos requisitos regulamentados, regularizar e reencaminhar via sistema.

# <span id="page-3-1"></span>**7.1.2 Analisar solicitação para realização de procedimentos**

### **Responsável:** Auditoria

### **Atividades:**

- a) Analisar a solicitação;
- b) Autorizar o procedimento pelo sistema, caso a solicitação atenda aos requisitos regulamen-

tados;

- c) Se a solicitação não atender aos requisitos regulamentados, a auditoria deve:
	- Não sendo sanável a irregularidade: Negar a autorização e informar o motivo ao credenciado.
	- Sendo sanável a irregularidade: Solicitar regularização do pedido de autorização e proceder à análise da solicitação, após devolução pelo credenciado.

# <span id="page-3-0"></span>**7.1.3 Encaminhar fatura para pagamento**

### **Responsável:** Credenciado **Atividades:**

- a) Enviar arquivo XML (lote de guias), via sistema web TRT5 Saúde em data anterior ao encaminhamento da fatura física.
- b) O Sistema TRT5 Saúde verifica automaticamente a regularidade do arquivo e informa ao

prestador para que este proceda à correção e o reencaminhe.

- Se o arquivo não estiver correto, o prestador deve entrar em contato com o TRT5 Saú
	- de, via telefone, para receber auxílio na correção do arquivo.
- Estando correto o arquivo, o sistema encaminha automaticamente ao credenciado o

protocolo de recebimento da documentação.

- c) Receber o protocolo de recebimento.
- d) Em se tratando de Prestador Nota Fiscal Antecipada:

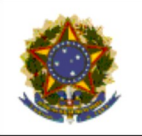

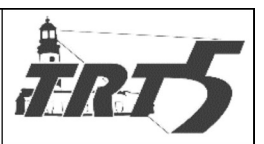

O Sistema informa ao prestador os valores referentes aos dois CNPJs (público e priva-

do) para emissão da nota fiscal (NF);

- Emitir as notas fiscais conforme solicitado;
- Entregar no TRT5-Saúde as NFs, lote de guias assinadas e o protocolo de recebimento gerado pelo sistema;
- e) Não se tratando de Prestador Nota Fiscal Antecipada, o credenciado deve entregar no TRT5-Saúde lote de guias assinadas, junto com o protocolo de recebimento gerado pelo sistema.

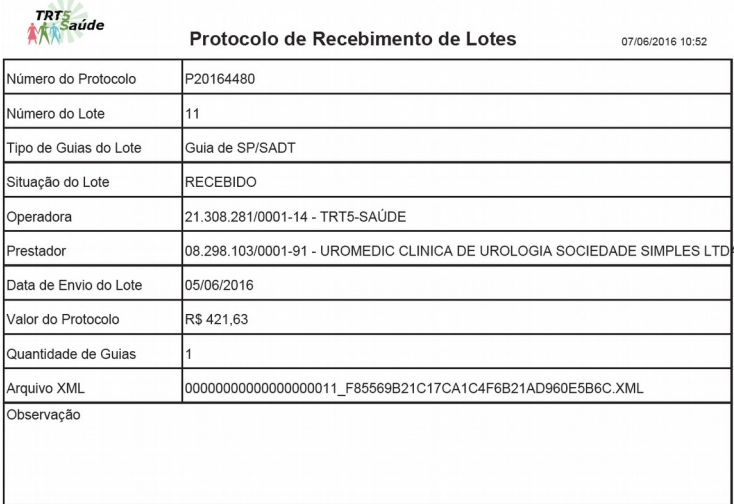

# <span id="page-4-0"></span>**7.1.4 Receber documentos**

**Responsável:** Seção de Faturamento **Atividades:**

- a) Conferir documentação encaminhada, especialmente o número do protocolo:
	- Se o valor total da fatura coincide com o lançado no sistema;
	- Número do protocolo;
	- Nome do prestador;
	- Valor do protocolo;
	- Se todos os documentos foram entregues e se estão corretos.
- b) Caso a documentação necessária não tenha sido entregue, recusar os documentos e informar

o credenciado, indicando o motivo e aguardar a solução;

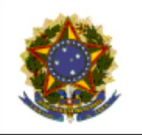

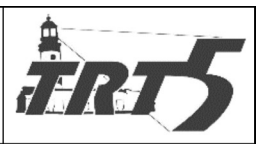

c) Regularizada a documentação, entregar protocolo de recebimento dos documentos físicos

ao prestador;

- d) Registrar a recepção dos documentos físicos e incluir fatura no sistema;
- e) Encaminhar parte física para a auditoria.

# <span id="page-5-0"></span>**7.1.5 Incluir fatura no sistema**

#### **Responsável:** Seção de Faturamento **Atividades:**

- a) Acessar sistema TRT5 Saúde
- b) Selecionar a opção "Faturamento" e "Manter Fatura";

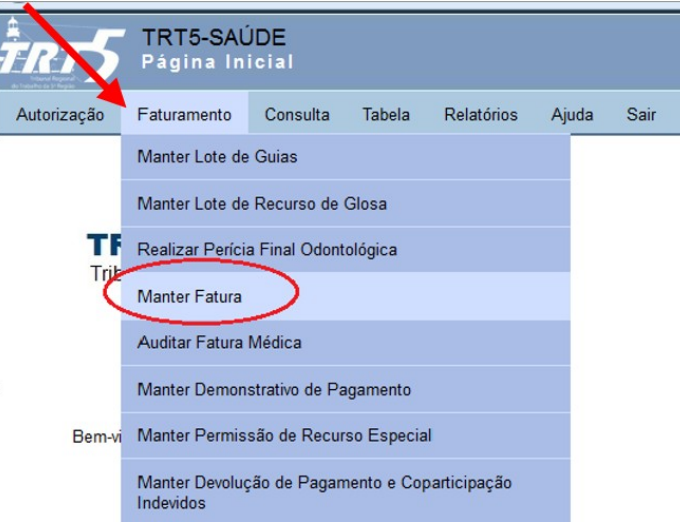

c) Na tela "Manter Fatura", clicar em "Incluir";

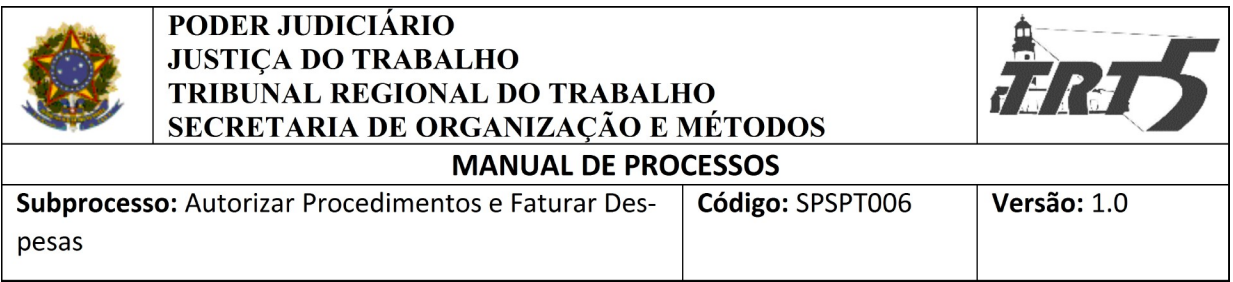

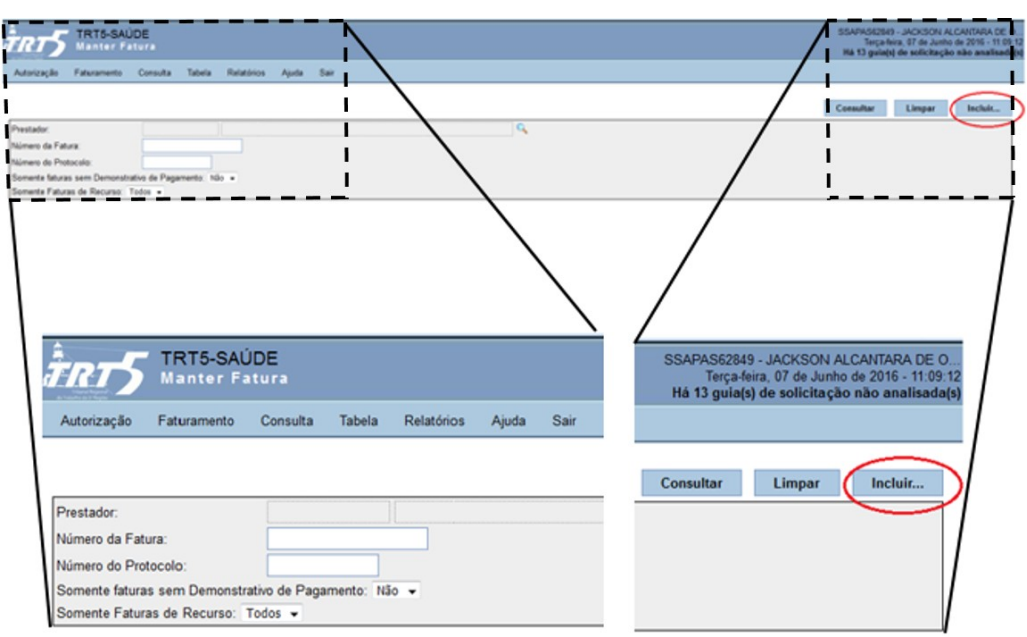

- d) Preencher os campos Número da Fatura, Data do Recebimento do Processo Físico, Presta-
- dor, Tipo e Valor da Fatura, conforme mostra tela abaixo.
- e) Para selecionar prestador, clicar na lupa;

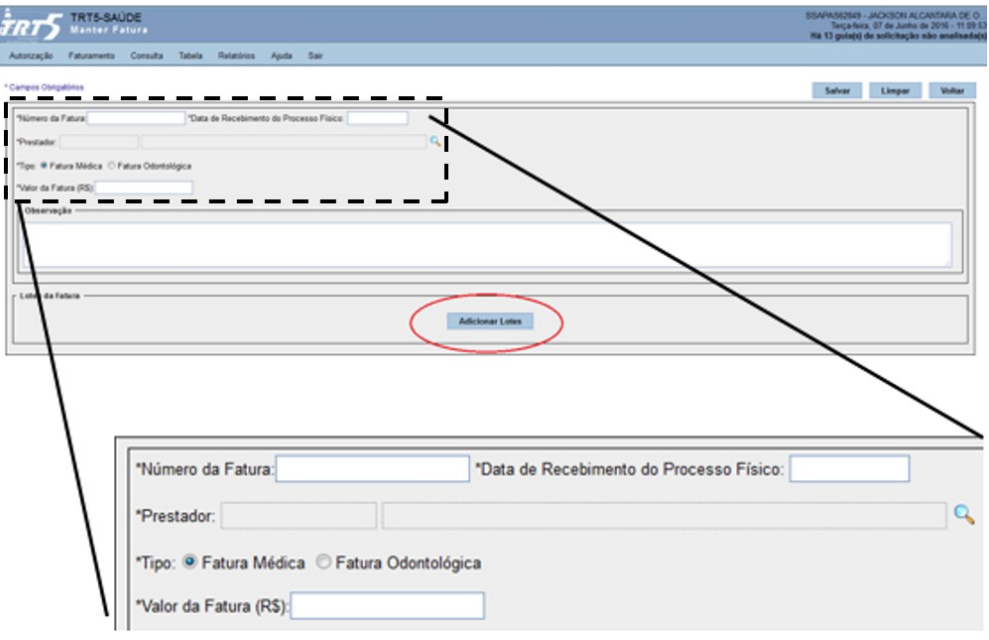

f) Acionar o botão "Adicionar Lotes", para selecionar o lote a ser recepcionado, conforme sinalizado na figura anterior.

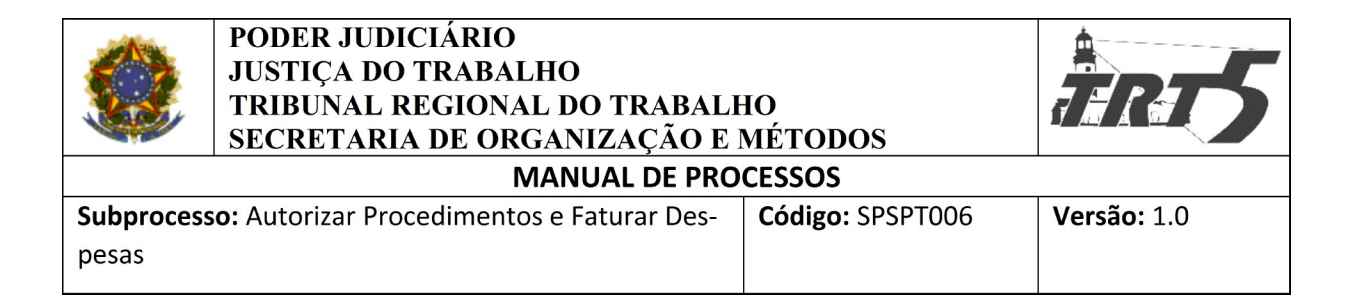

- g) Selecionar o lote que deseja recepcionar.
- h) Após escolher o lote correspondente, clicar no botão "Adicionar". Ver figura a seguir.
	- Mesmo que haja mais de um protocolo, a validação deve ser feita um a um). NÃO

PODE ESCOLHER MAIS DE UM PROTOCOLO! (Pode haver o mesmo número de

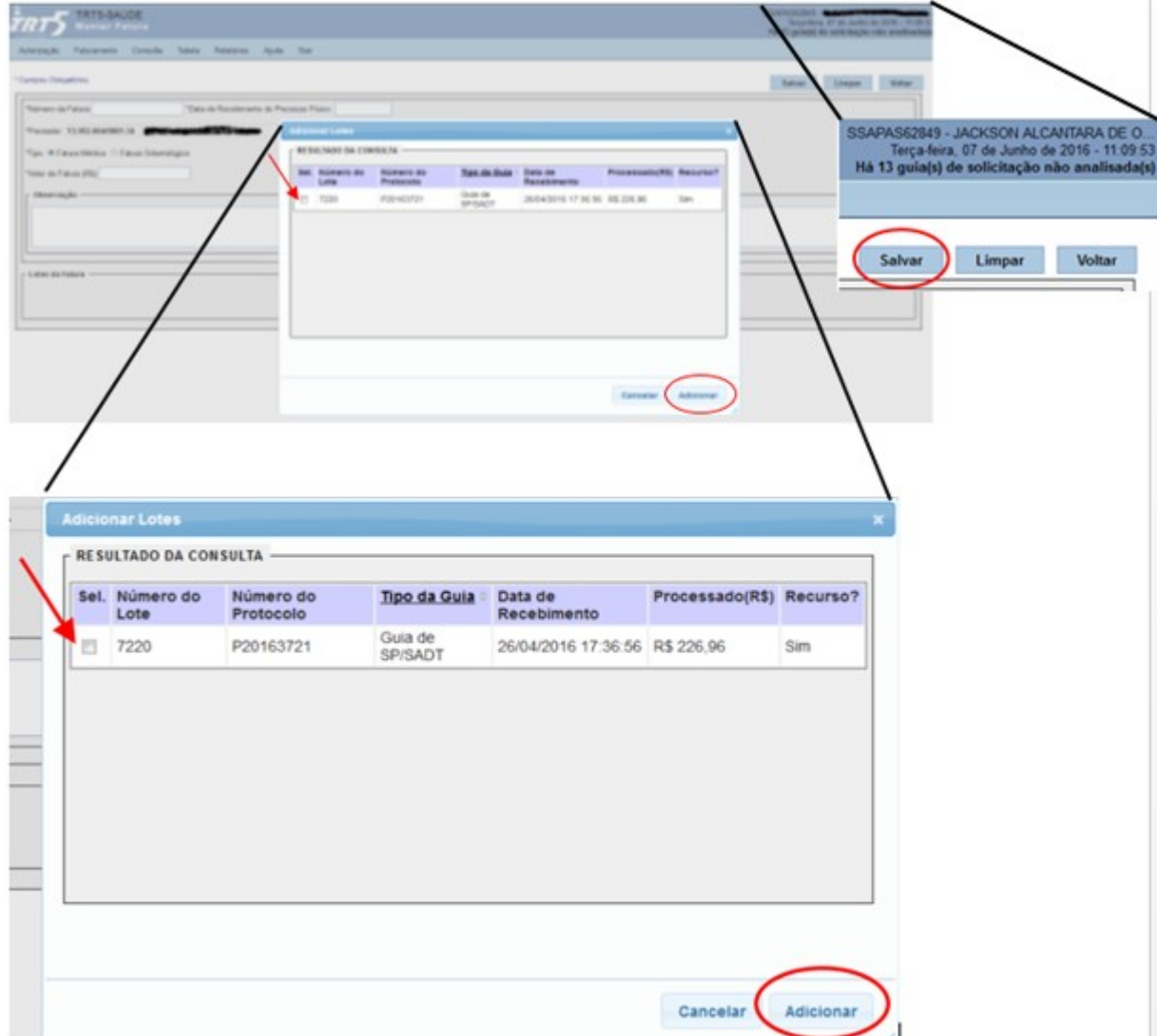

lote para vários protocolos diferentes?)

- i) Para finalizar, clicar em "Salvar".
- j) Encaminhar para a auditoria e entregar o protocolo de recebido ao prestador.
- k) Iniciar o prazo para pagamento. Pelo contrato o prazo para pagamento é de 30 dias úteis, a

contar da entrega da documentação física.

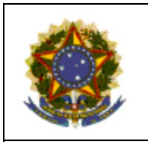

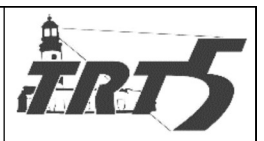

Subprocesso: Autorizar Procedimentos e Faturar Despesas

# <span id="page-8-0"></span>**7.1.6 Receber documentos e realizar auditoria**

#### **Responsável:** Auditoria **Atividades:**

- a) Receber os documentos fisicamente;
- b) Os auditores devem verificar a pertinência dos procedimentos, medicamentos, materiais,

diárias e taxas cobradas e anexadas às guias físicas.

Caso haja alguma irregularidade, colocar observações quando necessário nas guias

físicas, utilizando caneta esferográfica vermelha.

- Caso esteja tudo correto, realizar auditoria via sistema.
- c) Acessar sistema TRT5 Saúde;
- d) Selecionar a opção "Faturamento" e "Auditar Fatura Médica";

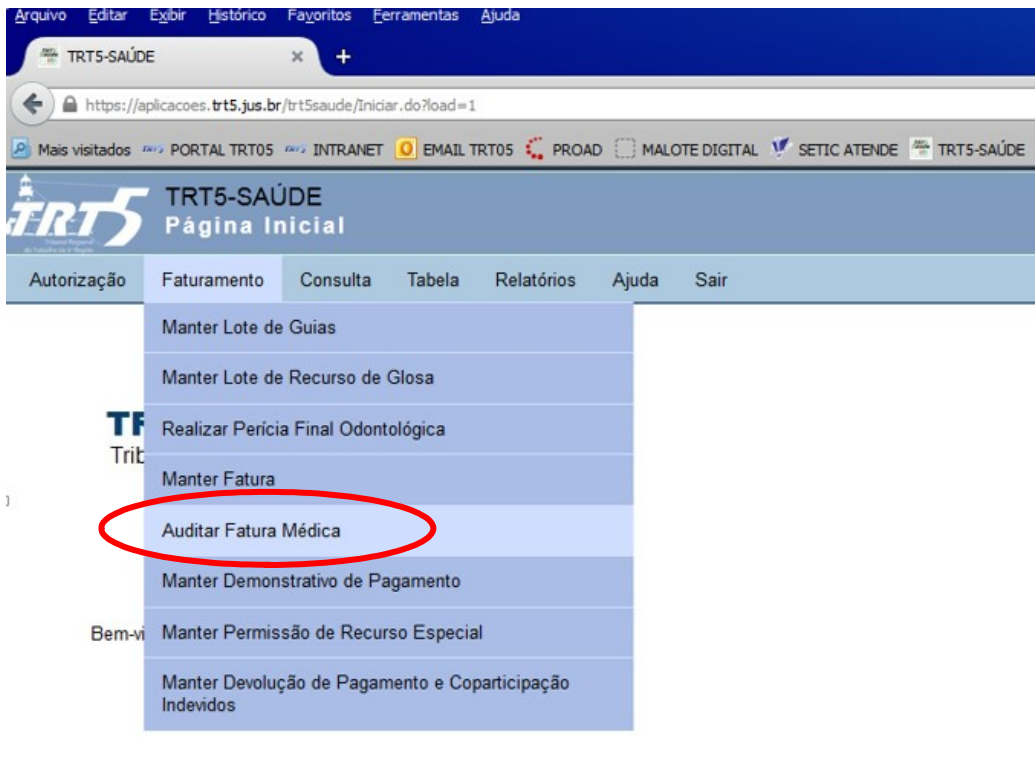

e) No campo "Prestador", clicar na lupa  $\mathbb{Q}$ 

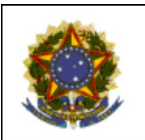

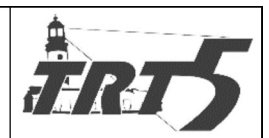

**MANUAL DE PROCESSOS** 

Subprocesso: Autorizar Procedimentos e Faturar Despesas

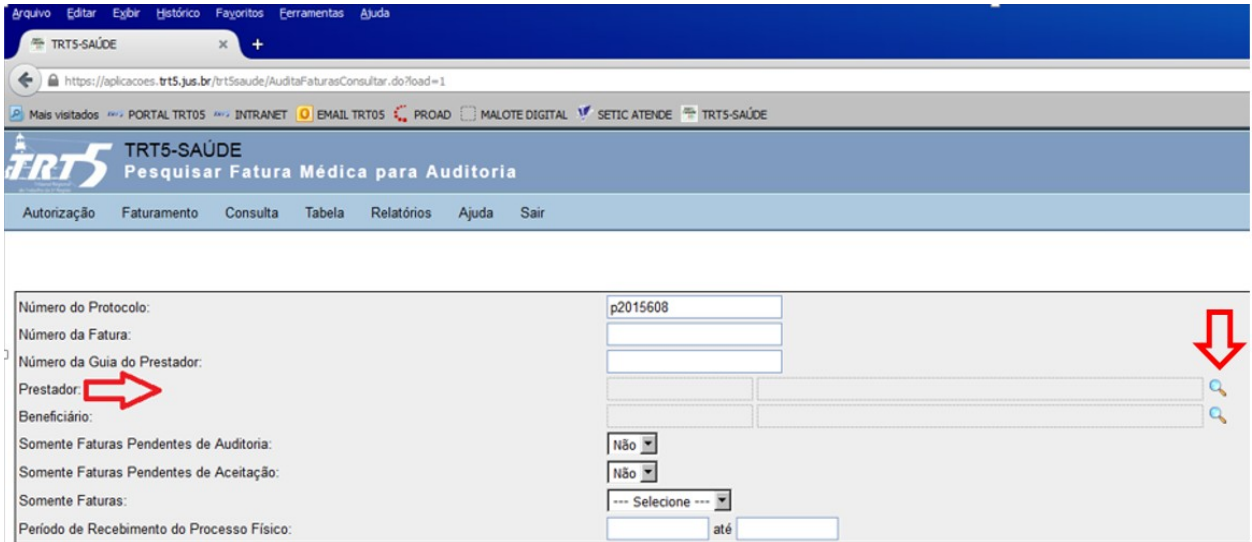

f) Digitar CNPJ/CPF ou Nome do prestador e clicar em "Consultar";

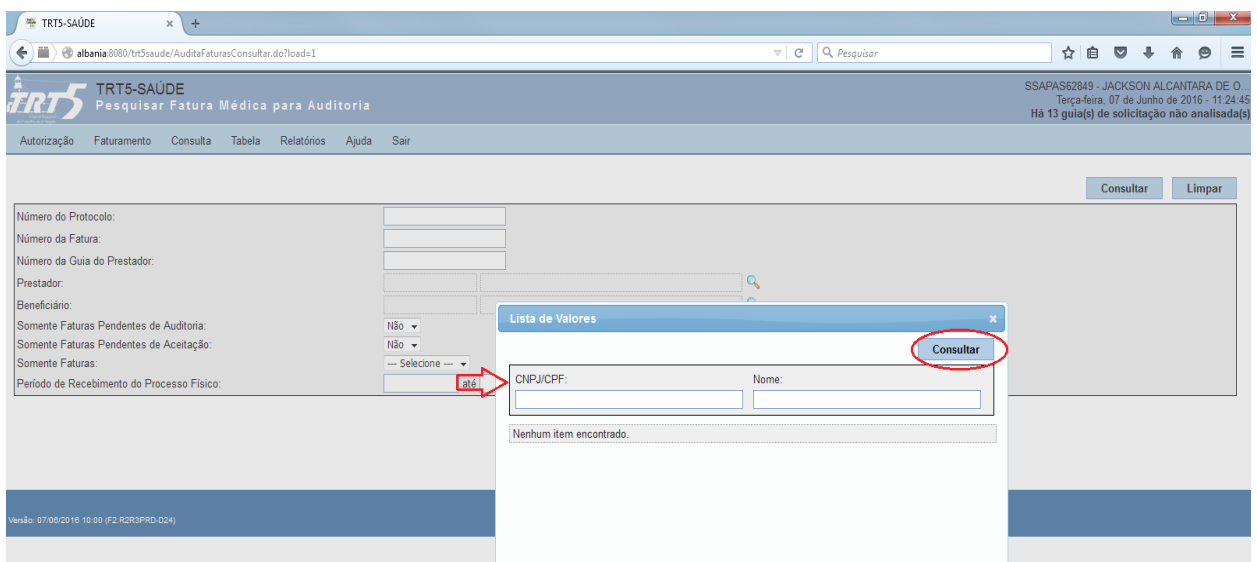

g) Clicar em "Consultar" novamente;

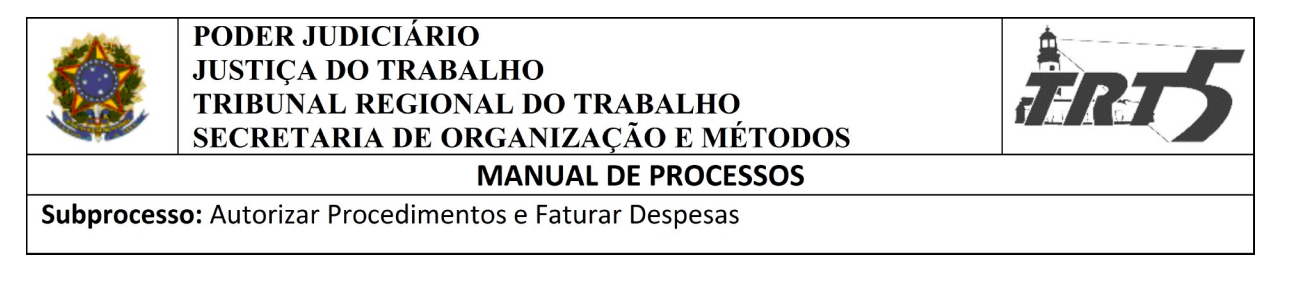

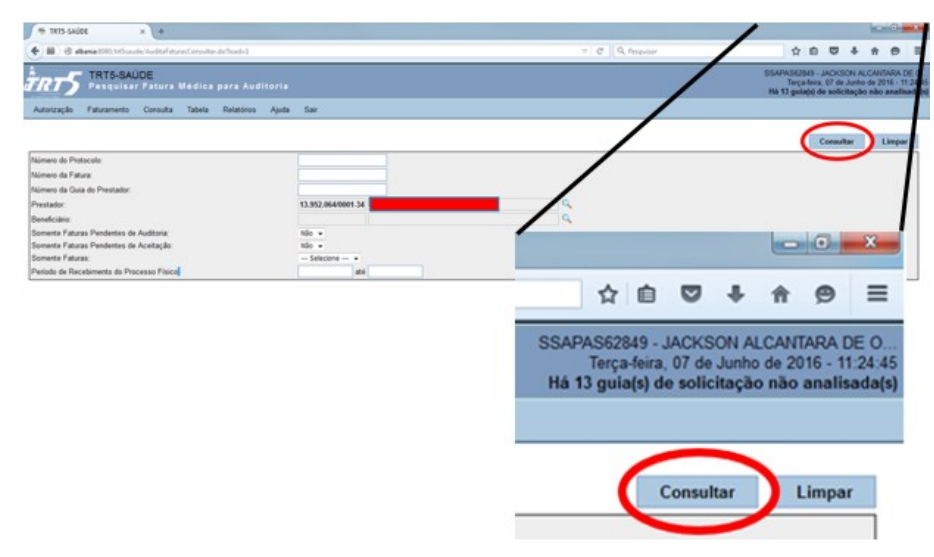

h) Preencher o campo "Número da Fatura", digitando o número diretamente no campo ou sele-

cionando-o na listagem que aparece imediatamente abaixo.

Para selecionar, basta clicar duas vezes na linha correspondente à fatura desejada ou cli-

car uma vez e acionar o "Enter".

A listagem apresentada pode conter mais de uma página, conforme caso da tela abaixo.

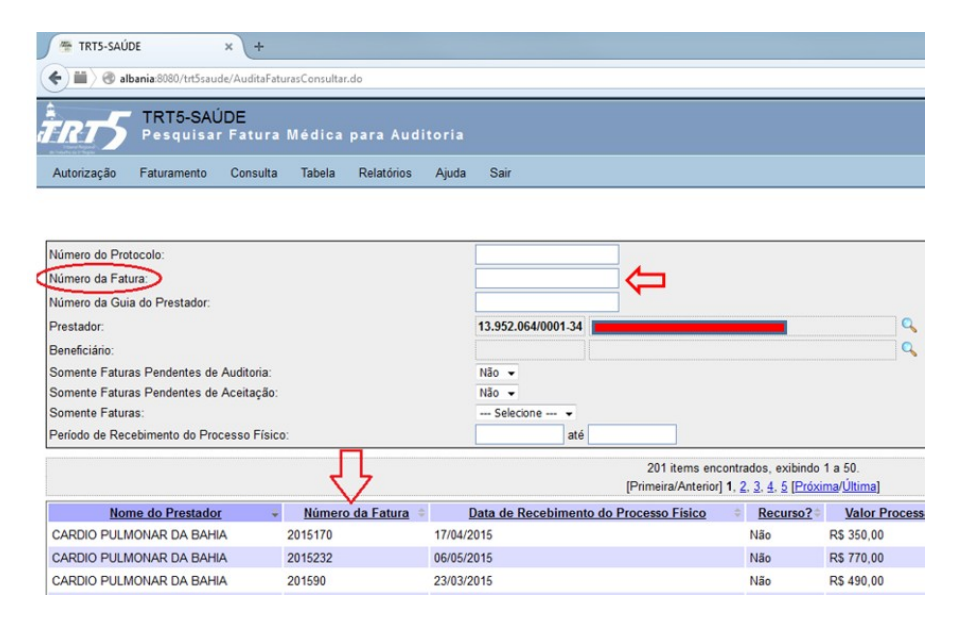

i) Clicar em "Auditar Automaticamente".

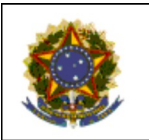

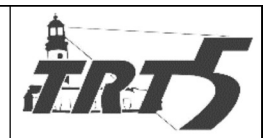

**MANUAL DE PROCESSOS** 

Subprocesso: Autorizar Procedimentos e Faturar Despesas

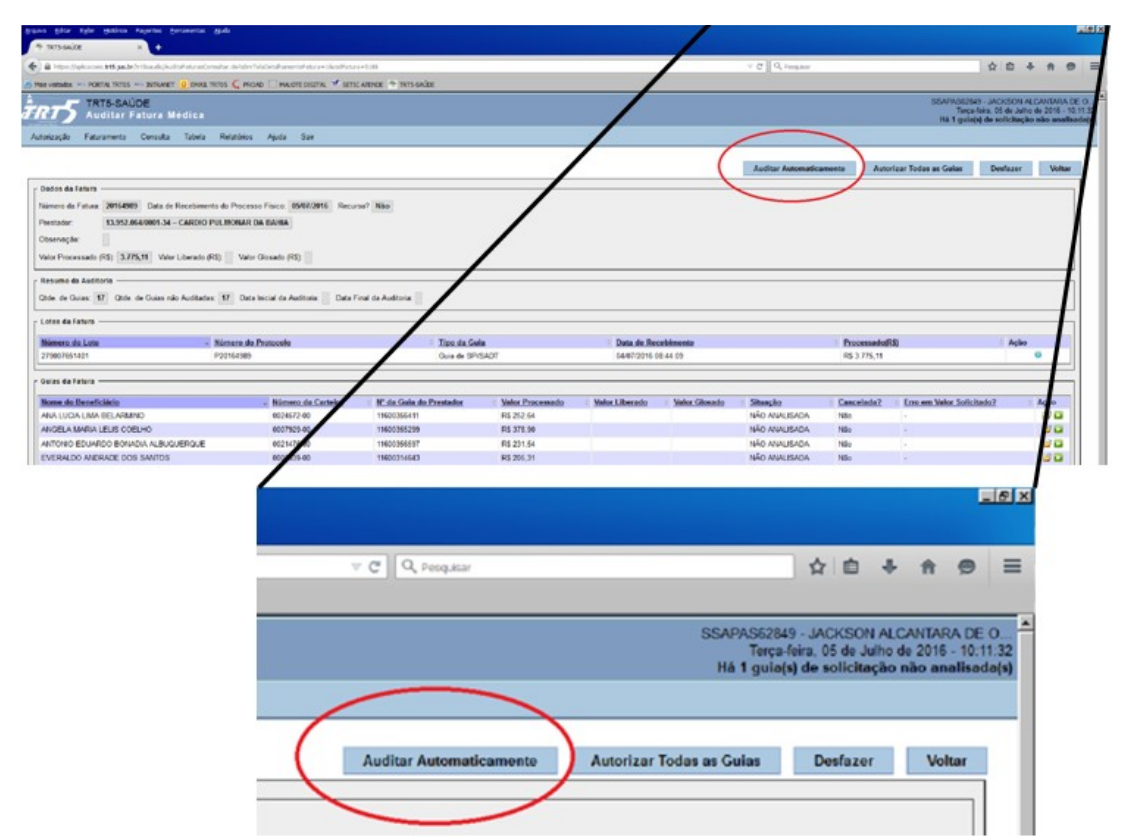

j) Será aberta uma "janela", informando as ações que o sistema realizará. Para aceitar, clicar no botão "OK".

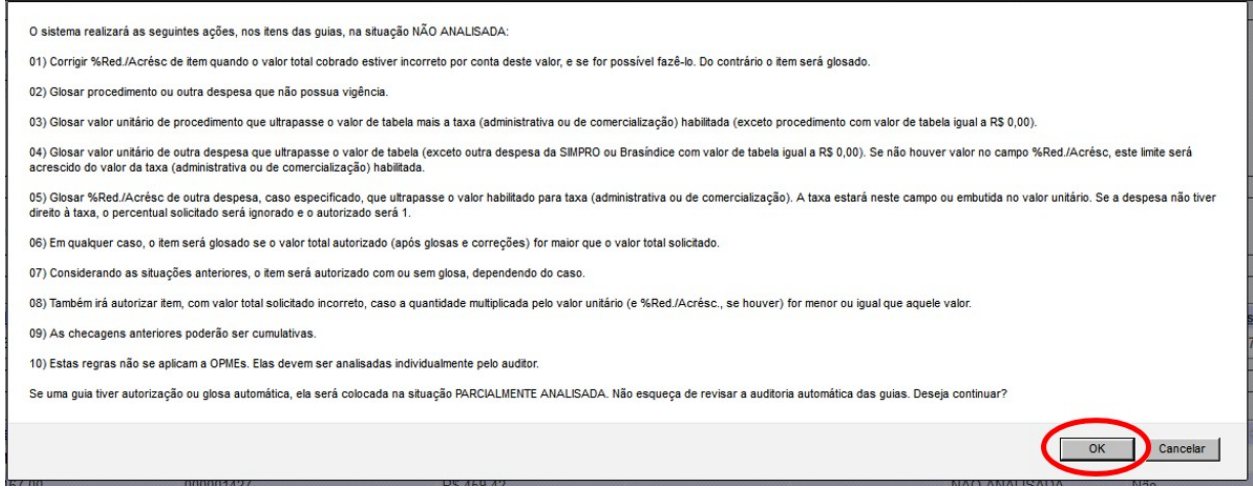

k) Aparecerá uma mensagem *"Operação concluída. O sistema autorizou/glosou automaticamente em <quantidade de guias autorizadas/glosadas> de < quantidade de guias analisadas>. Não esqueça de revisar esta auditoria."*

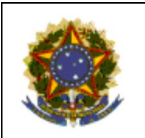

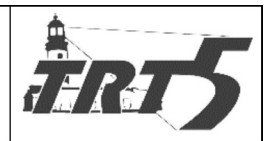

Subprocesso: Autorizar Procedimentos e Faturar Despesas

- l) Na coluna "Ação", sinalizada na tela a seguir, clicar em iniciar auditoria (ícone verde):
- m) Aparecerá um aviso "Esta operação mudará o estado da guia para <EM ANÁLISE> e en-

tão abrirá para auditoria. Deseja continuar? Clicar em OK".

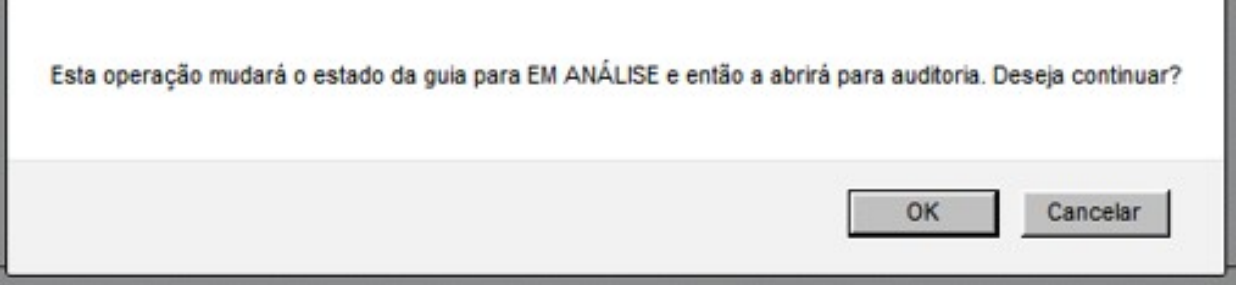

n) A tela seguinte é um RESUMO DA AUDITORIA DA GUIA, onde é possível visualizar as guias e auditá-las.

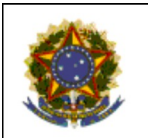

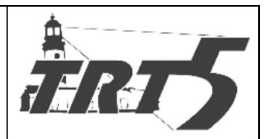

**MANUAL DE PROCESSOS** 

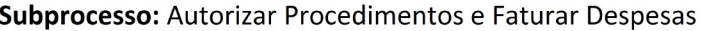

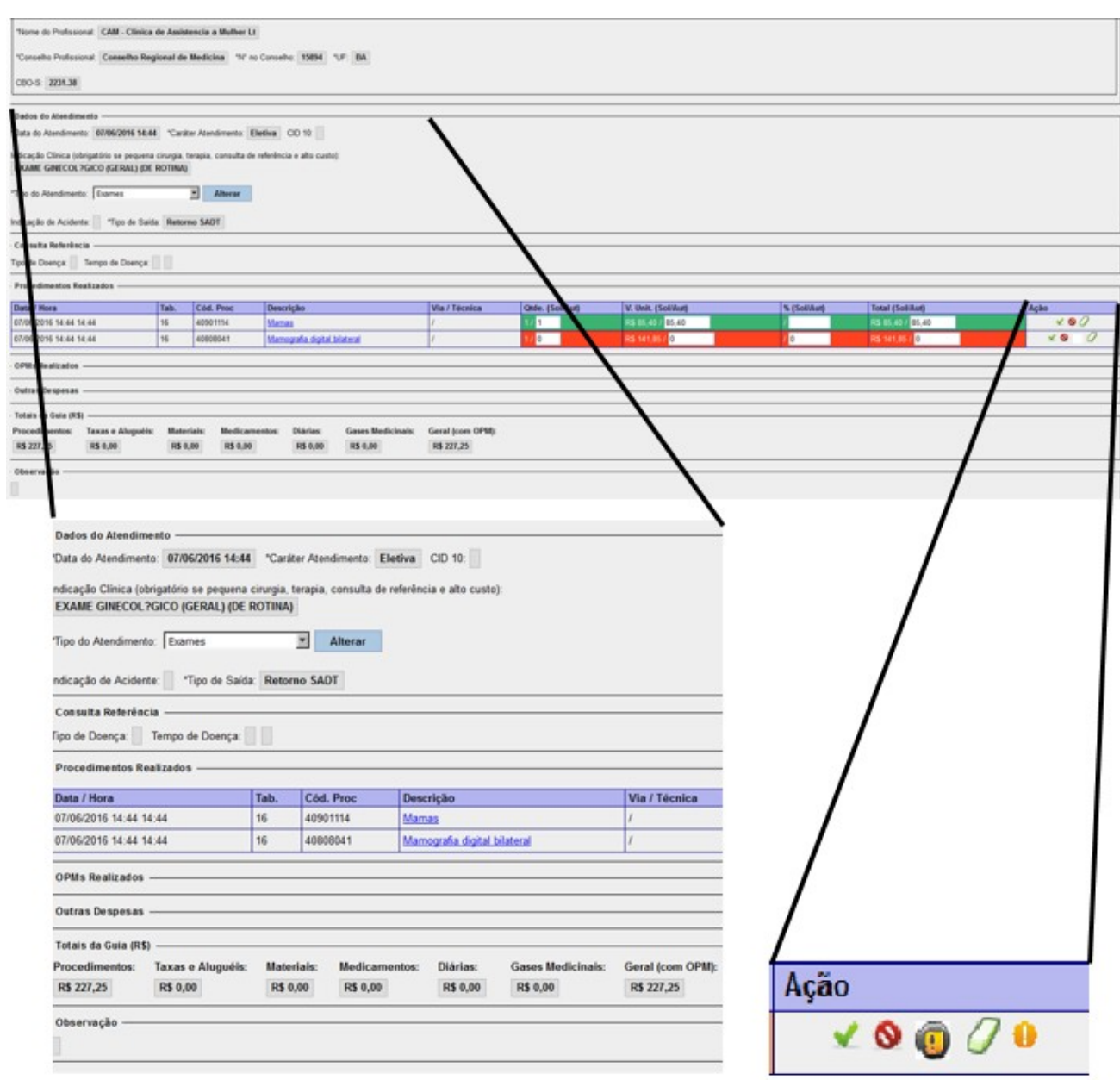

- o) Nos campos "Dados do Atendimento" e "Procedimentos Realizados", o auditor deve conferir os dados de cada guia física com os dados apresentados na tela, adotando as ações necessárias.
- p) O campo "Ação" possui os ícones abaixo, eles são utilizados para iniciar o processo de auditoria.

Descrição das funções:

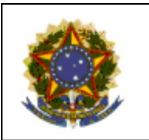

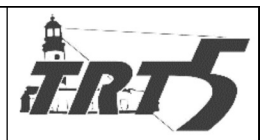

Subprocesso: Autorizar Procedimentos e Faturar Despesas

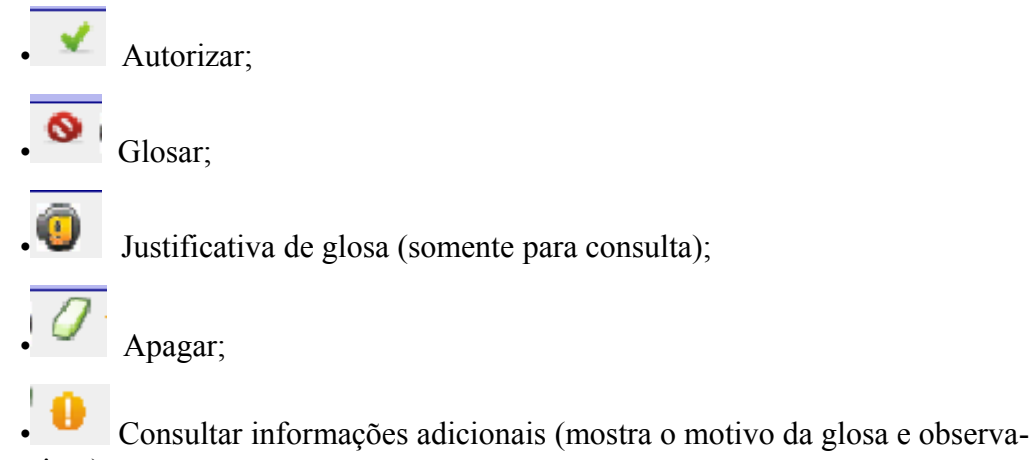

ções, se tiver).

q) Em casos de glosa, descrever o motivo e clicar em "Adicionar".

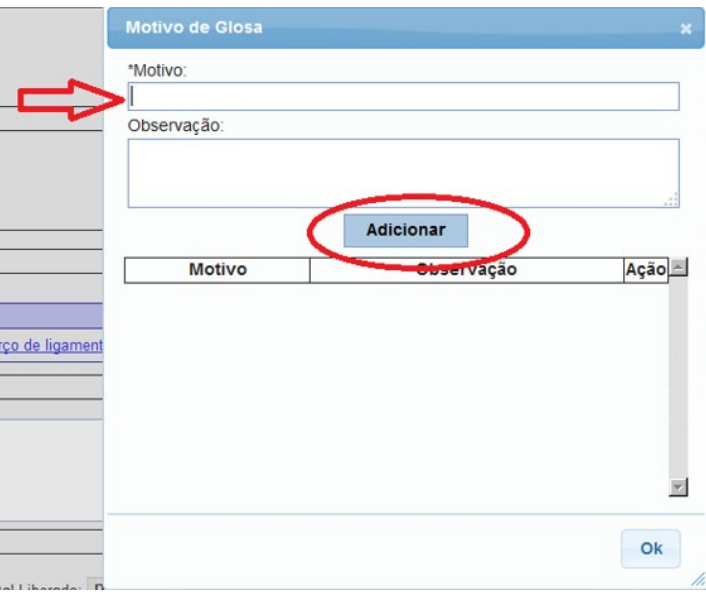

r) Após registro de autorização ou glosa, o faturista deve clicar em "Salvar".

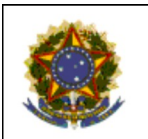

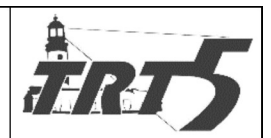

**MANUAL DE PROCESSOS** 

Subprocesso: Autorizar Procedimentos e Faturar Despesas

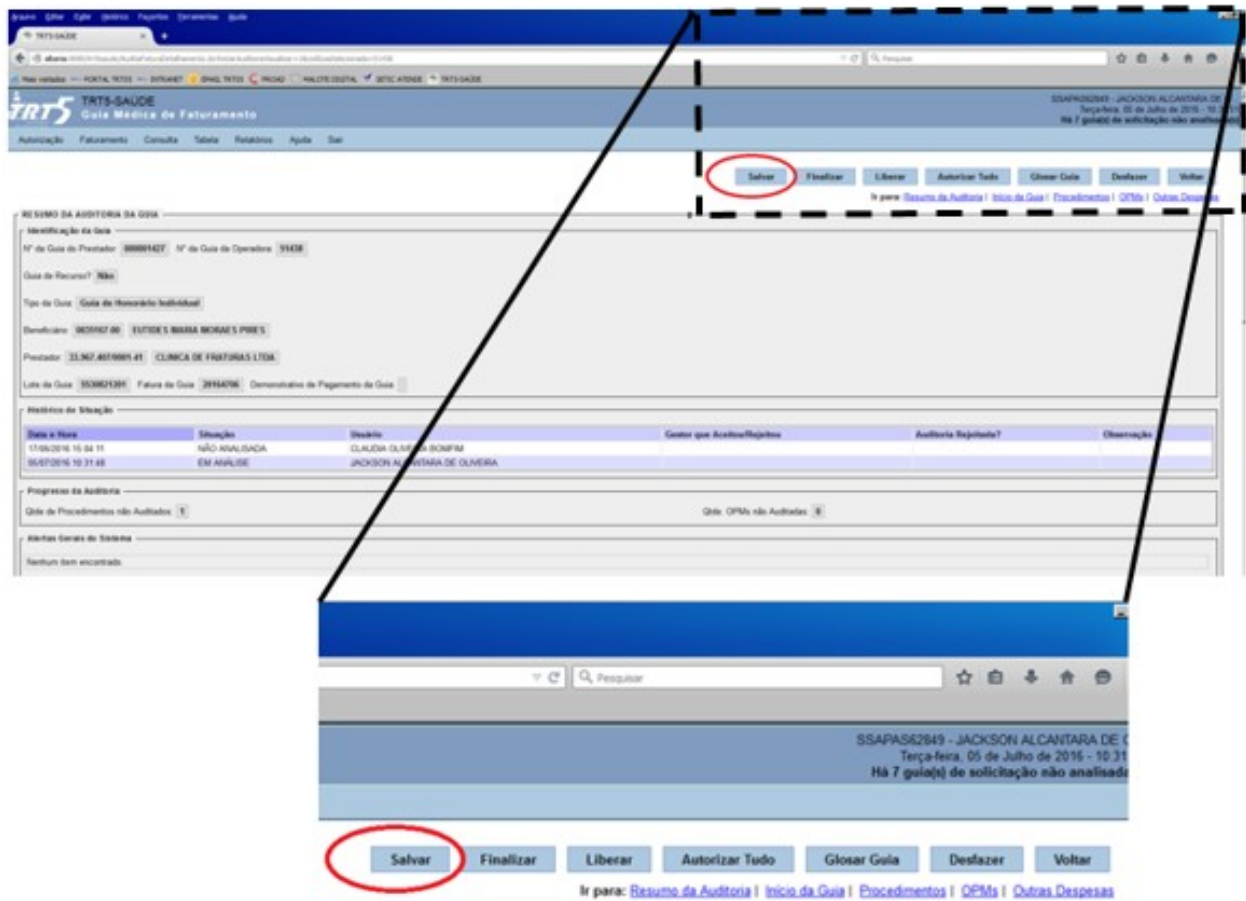

s) Se todas as guias foram auditadas, clicar em "Finalizar".

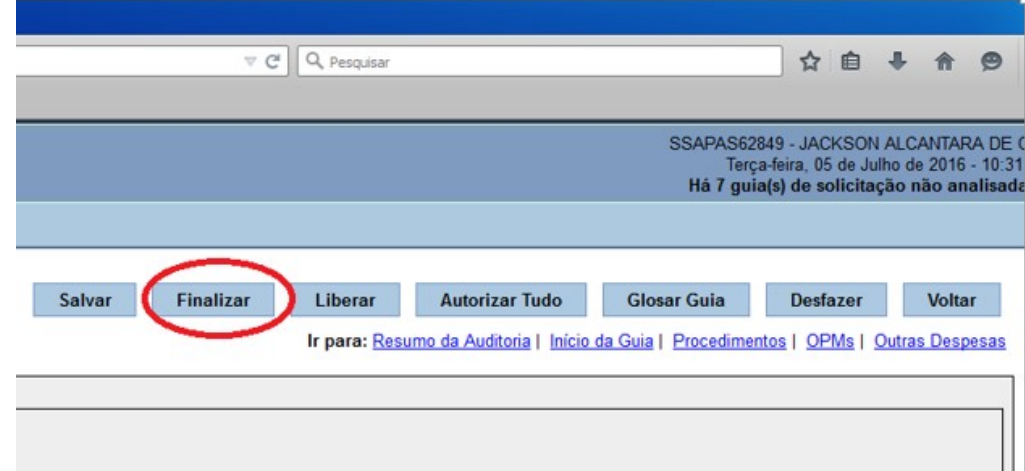

t) Clicar em "OK" para confirmar e finalizar da auditoria da guia.

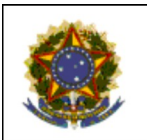

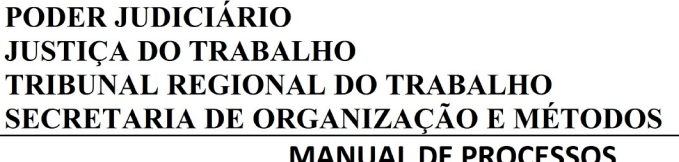

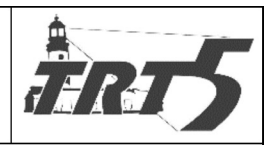

Subprocesso: Autorizar Procedimentos e Faturar Despesas

- u) Finalizada a auditoria, encaminhar as guias físicas para a Seção de Faturamento. Não há necessidade de protocolo de recebimento.
- v) Se o auditor ainda não terminou de auditar todas as guias, deverá clicar em "Liberar", deste

modo outro faturista poderá continuar deste ponto.

São comandos existentes na tela "Guia Médica de Faturamento:

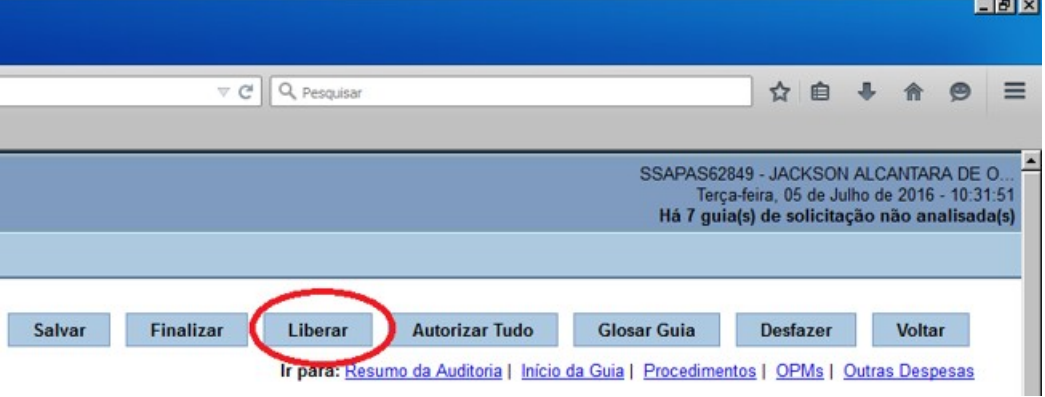

Salvar Todas as guias auditadas deverão ser salvas para ficar registrado o trabalho. Caso contrário, perderá a auditoria realizada.

**Finalizar** 

Só deverá clicar em "Finalizar" se todas as guias foram auditadas, caso contrário, clicar em "Liberar", para retomar do ponto onde parou.

Liberar Clicar em "Liberar" para retomar do ponto onde parou.

**Autorizar Tudo** É utilizado para autorizar todas as guias de uma vez. Autorizar tudo deve ser evitado, pois desta forma a faturista não analisará guia por guia, possibilitando que haja erros.

**Glosar Guia** Glosa todas as guias de uma vez. É utilizado quando existe um motivo geral (ex: atendimento irregular, profissional inabilitado, etc.).

Desfazer Desfaz toda auditoria já realizada na guia.

Voltar para tela anterior.

# **7.1.7 Conferir auditoria realizada**

**Responsável:** Seção de Faturamento

<span id="page-16-0"></span>**Voltar** 

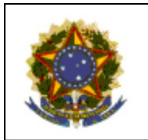

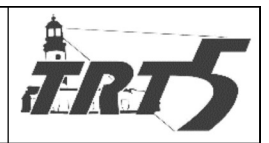

**MANUAL DE PROCESSOS** 

Subprocesso: Autorizar Procedimentos e Faturar Despesas

# **Atividades:**

a. No sistema FORMS, na aba "Faturamento", selecionar "Auditar Faturas Médicas".

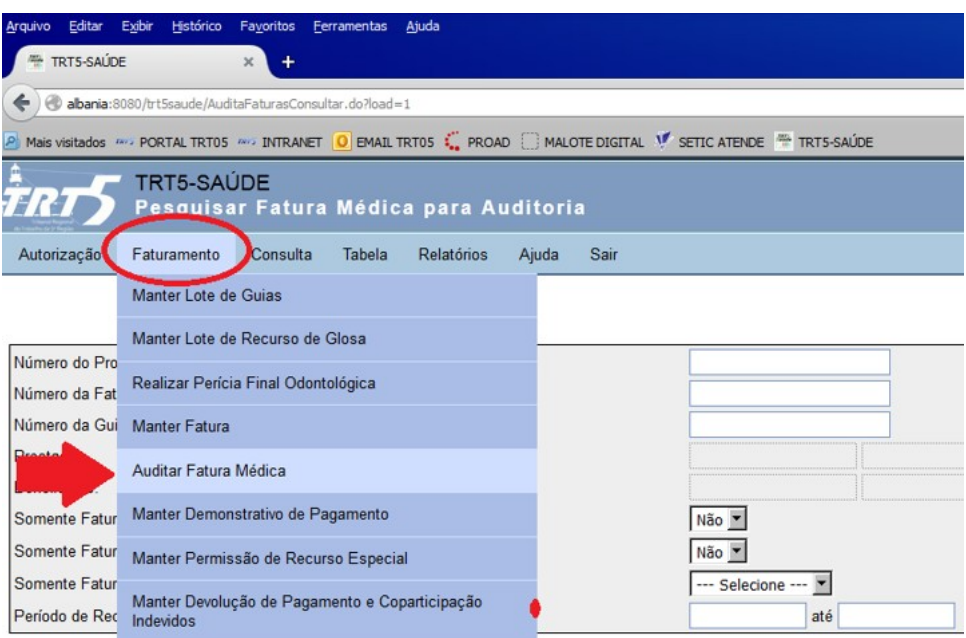

b. Digitar o Número do protocolo e clicar em "Consultar".

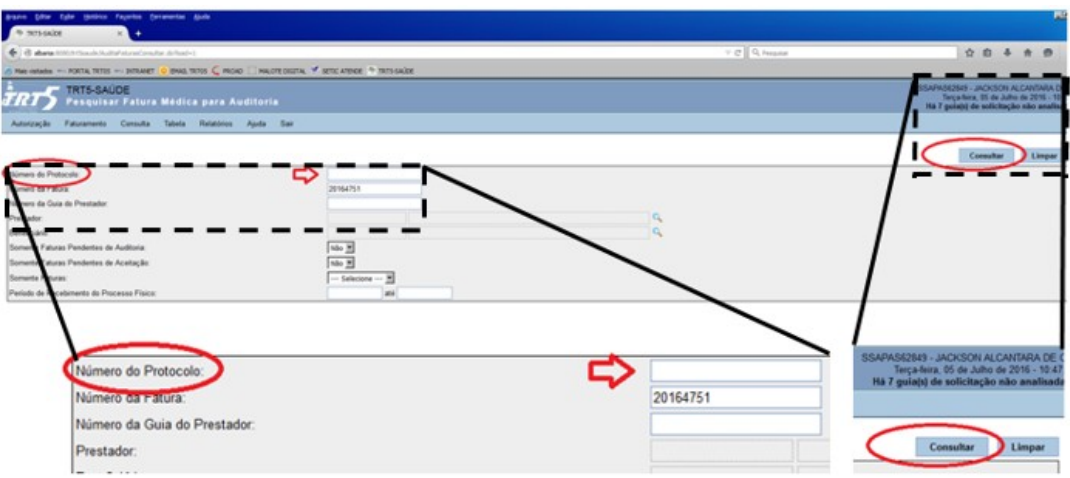

- c. Será exibida a tela a seguir, com dados da fatura, resumo da auditoria, lotes da fatura e guias da fatura.
	- Se houver auditoria pendente, será mostrada a mensagem **"**A auditoria da fatura está pendente de aceitação", como no caso do exemplo em tela.

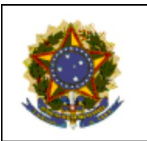

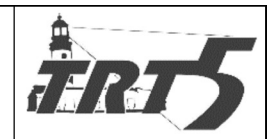

**MANUAL DE PROCESSOS** 

Subprocesso: Autorizar Procedimentos e Faturar Despesas

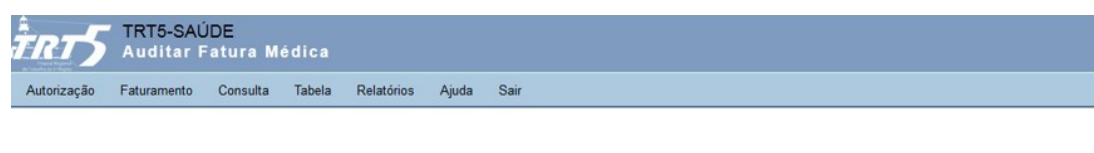

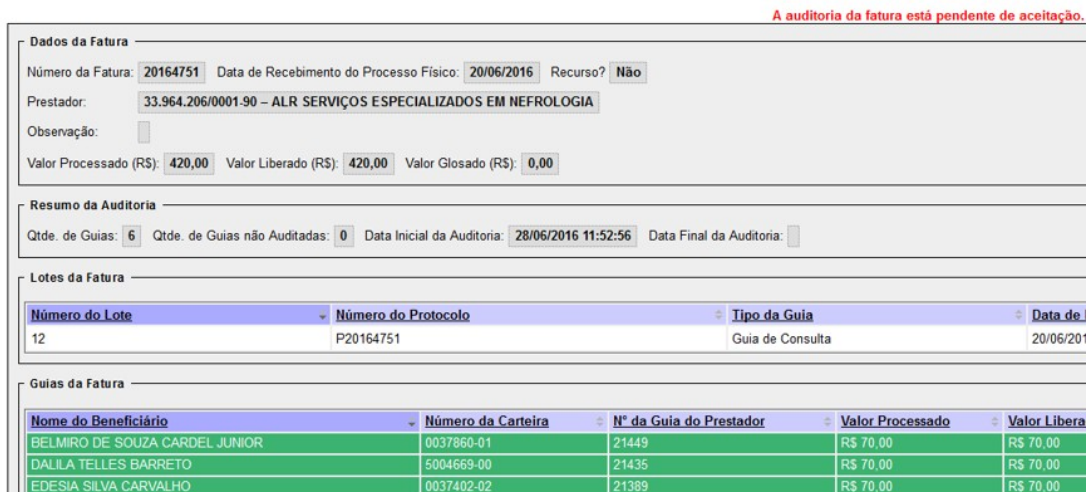

d. As guias das faturas aparecerão nas cores verde, laranja ou vermelha, conforme a situação

em que se encontre em relação à glosa, nos termos da legenda a seguir:

- **Guias verdes**: Não houve glosa
- **Guias laranjas**: glosa parcial
- **Guias vermelhas**: glosa total
- e. O servidor deve analisar a auditoria realizada e decidir se aceita ou não. A Seção de Fatura-

mento pode realizar a conferência por amostragem.

 Para aceitar a auditoria, deve-se acionar o botão "Aceitar Auditoria de Todas as Guias".

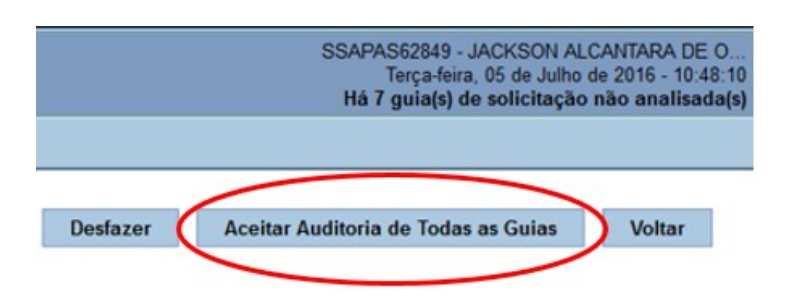

 Para rejeitar a auditoria, deve-se acionar o botão "Desfazer" e devolver as guias físicas para a equipe de auditoria (faturistas). Não há necessidade de protocolo de recebimento.

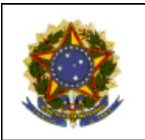

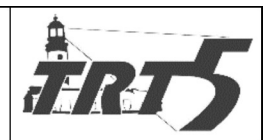

**MANUAL DE PROCESSOS** 

Subprocesso: Autorizar Procedimentos e Faturar Despesas

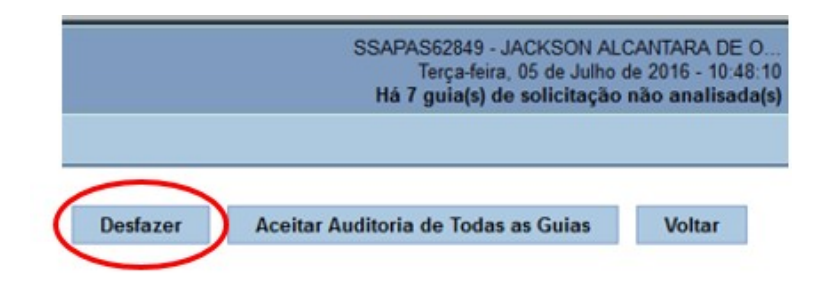

# <span id="page-19-0"></span>**7.1.8 Preparar demonstrativo de pagamento**

**Responsável:** Seção de Faturamento **Atividades:**

a. Na aba "Faturamento", selecionar a opção "Manter demonstrativo de Pagamento".

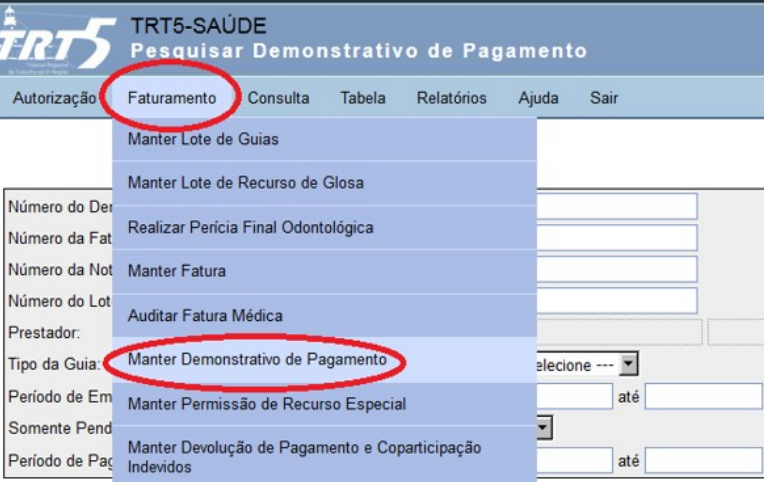

b. Acionar o botão "Incluir"

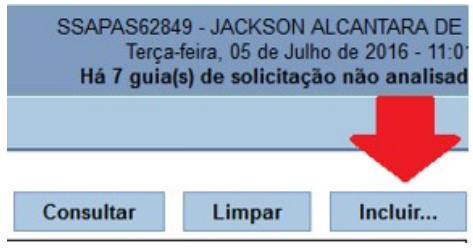

c. Na tela seguinte, no campo dados do prestador, acionar a lupa dor.

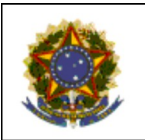

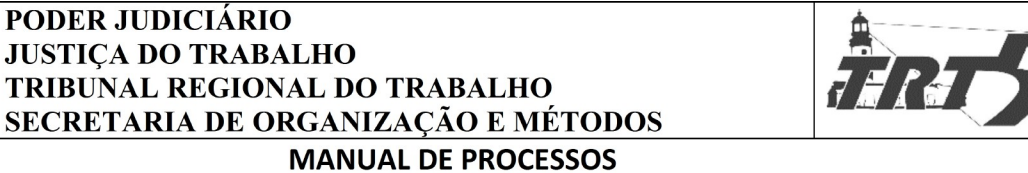

D

Subprocesso: Autorizar Procedimentos e Faturar Despesas

PODER JUDICIÁRIO **JUSTIÇA DO TRABALHO** 

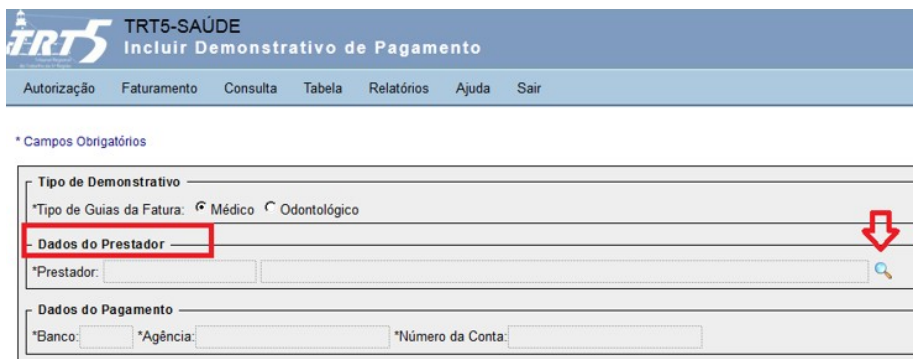

d. Na tela "Lista de Valores", digitar CNPJ/CPF ou Nome do prestador e acionar o botão "Consultar".

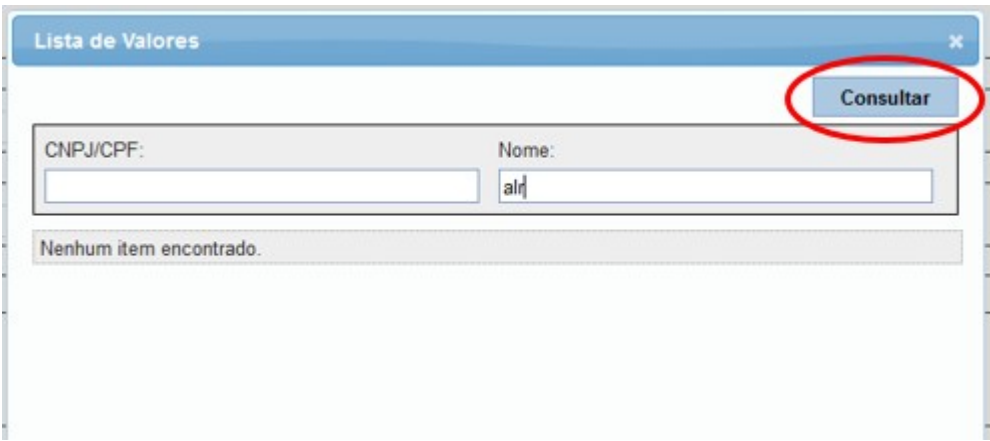

e. Em seguida, acionar botão "Adicionar Fatura".

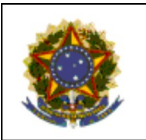

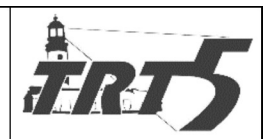

**MANUAL DE PROCESSOS** 

Subprocesso: Autorizar Procedimentos e Faturar Despesas

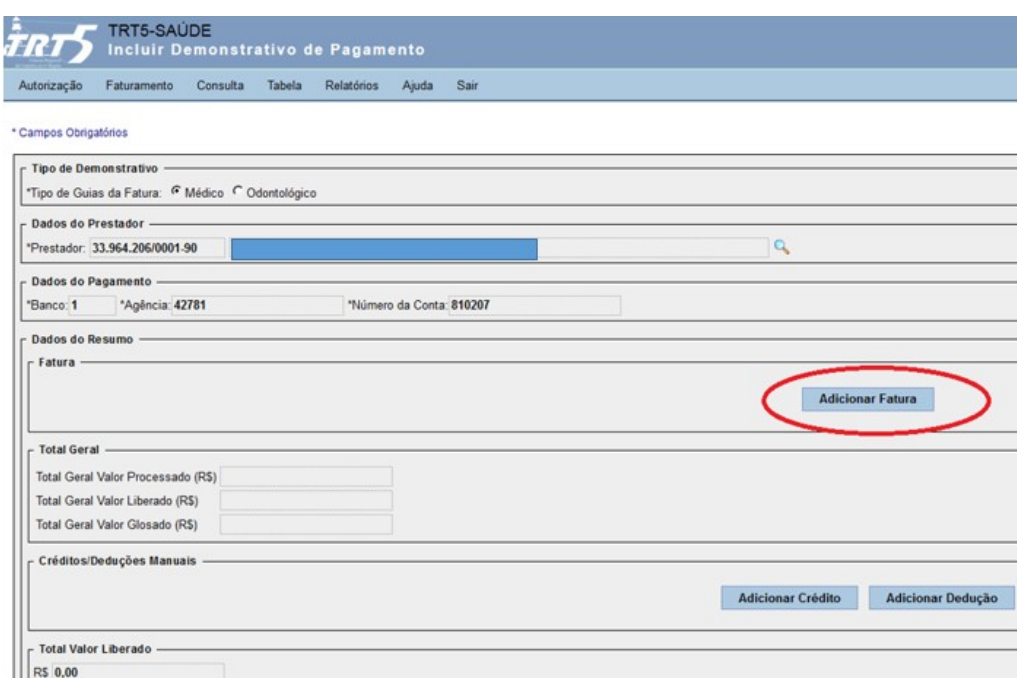

f. Na tela "Adicionar Fatura", selecionar a fatura desejada e o botão "Adicionar".

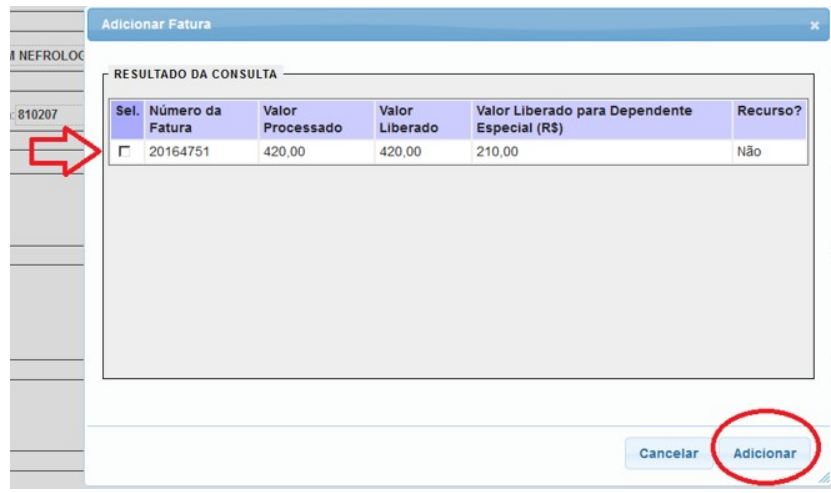

- g. Será exibida a tela "Nota Fiscal", com a mensagem "O valor liberado de dependente especial das faturas é R\$0,00. Esse valor será adicionado ao valor da origem de pagamento TRT5- Saúde". Deve-se acionar o botão "OK".
- h. No campo "Origem Pagamento", o sistema especificará os valores a serem pagos pelo TRI-BUNAL REGIONAL DA 5ª REGIÃO e pelo PROGRAMA DE AUTOGESTÃO DO TRT, com indicação dos respectivos CNPJs, conforme demonstrado na tela a seguir.

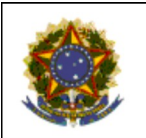

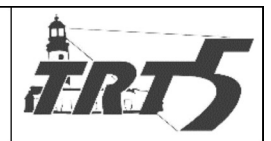

**MANUAL DE PROCESSOS** 

Subprocesso: Autorizar Procedimentos e Faturar Despesas

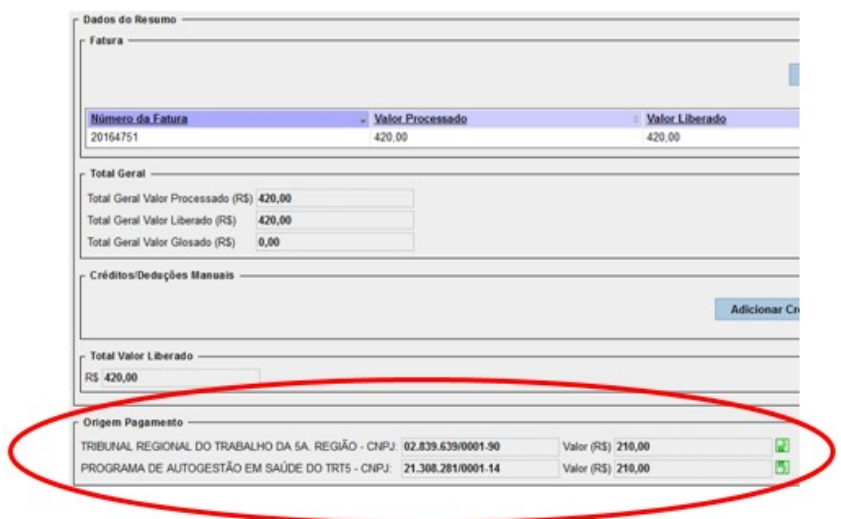

- i. Para finalizar, clicar no botão "Salvar".
- j. Em seguida, aparecerá a mensagem "Demonstrativo de Pagamento incluído com sucesso", conforme tela a seguir.

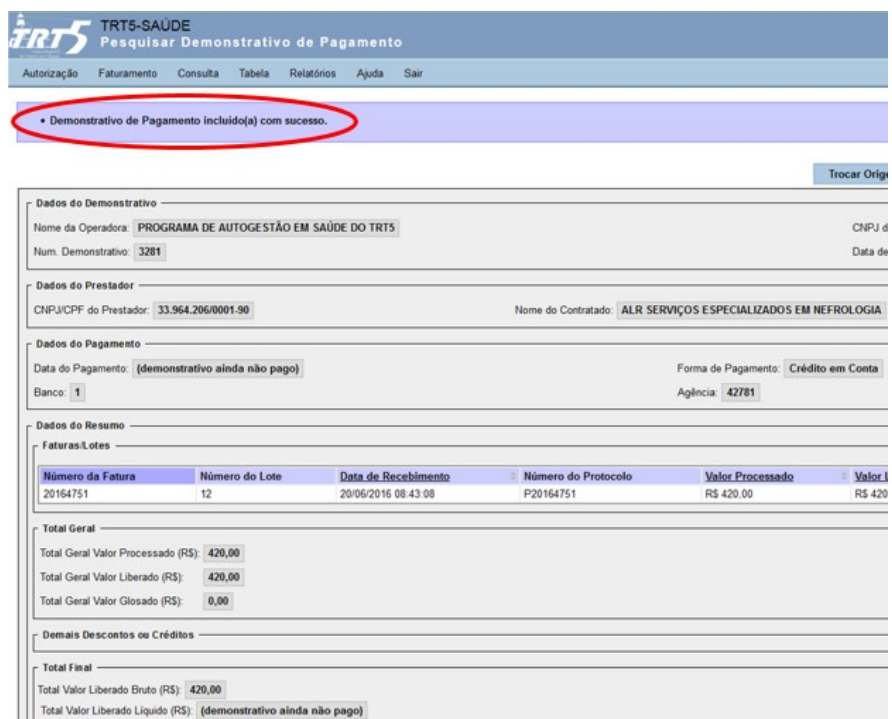

k. O sistema FORMS envia automaticamente ao prestador e-mail informando o valor a ser faturado, nos seus respectivos centros de custo, e as glosas eventualmente ocorridas.

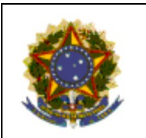

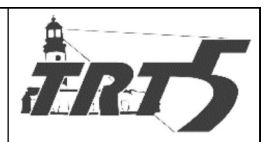

**MANUAL DE PROCESSOS** 

Subprocesso: Autorizar Procedimentos e Faturar Despesas

Se a glosa for total, abre-se automaticamente o prazo para recurso (pedido de re-

consideração) e aguarda.

i. Vencido o prazo sem interposição de recurso, arquivar o processo e finali-

zar.

- ii. Havendo recurso no prazo, o TRT5 Saúde deve decidir sobre o mesmo.
- iii. Encaminhar para a Auditoria, que deve analisar o recurso no sistema. Deferido o pedido, segue para o item "Liberar pagamento no sistema

FORMS". Indeferido o pedido, arquiva-se o processo e finaliza.

Se não houver glosa ou ela for parcial, seguir para o item seguinte.

### <span id="page-23-1"></span>**7.1.9 Liberar pagamento no sistema FORMS**

### **Responsável:** Seção de Faturamento **Atividades:**

- a. Verificar se há nota fiscal antecipada;
	- Se não houver nota fiscal antecipada, aguardar encaminhamento das notas pelo prestador.
		- i. Caso o prestador demore para enviar a NF, entrar em contato solicitando envio imediato.
	- Havendo nota fiscal antecipada ou se prestador enviou a nota fiscal, verificar se

há divergência entre a nota fiscal e os dados encaminhados ao prestador (De-

monstrativo de Pagamento).

i. Havendo divergência, informar o fato ao prestador, por e-mail, solicitan-

do que regularize a nota fiscal.

- ii. Não havendo divergência e, sendo o primeiro pagamento, criar PROAD:
	- 1. Juntar no PROAD de pagamento do prestador o Demonstrativo de pagamento e as NF's;
	- 2. Atestar no PROAD o valor a ser pago pelos serviços. O ateste de-
	- verá ter a assinatura do servidor e do gestor do TRT5 Saúde; 3. Receber, no sistema web TRT5 Saúde, a nota fiscal do prestador e,
		- também no sistema, liberar o Demonstrativo de Pagamento, conforme item a seguir.

### <span id="page-23-0"></span>**7.1.10 Liberar demonstrativo de pagamento no sistema FORMS**

**Responsável:** Seção de Faturamento

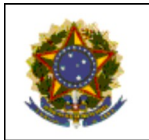

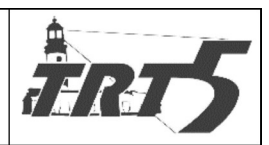

**MANUAL DE PROCESSOS** 

Subprocesso: Autorizar Procedimentos e Faturar Despesas

## **Atividades:**

- a. No sistema FORMS, na aba "Faturamento", selecionar "Manter Demonstrativo de Pagamen
	- to".

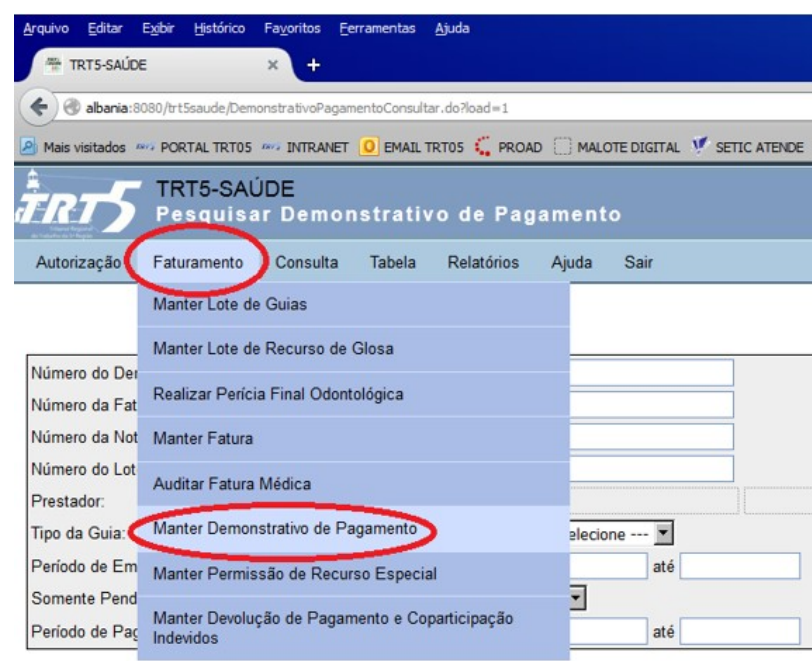

b. Digitar "Número do Demonstrativo" no local sinalizado e clicar em "Consultar".

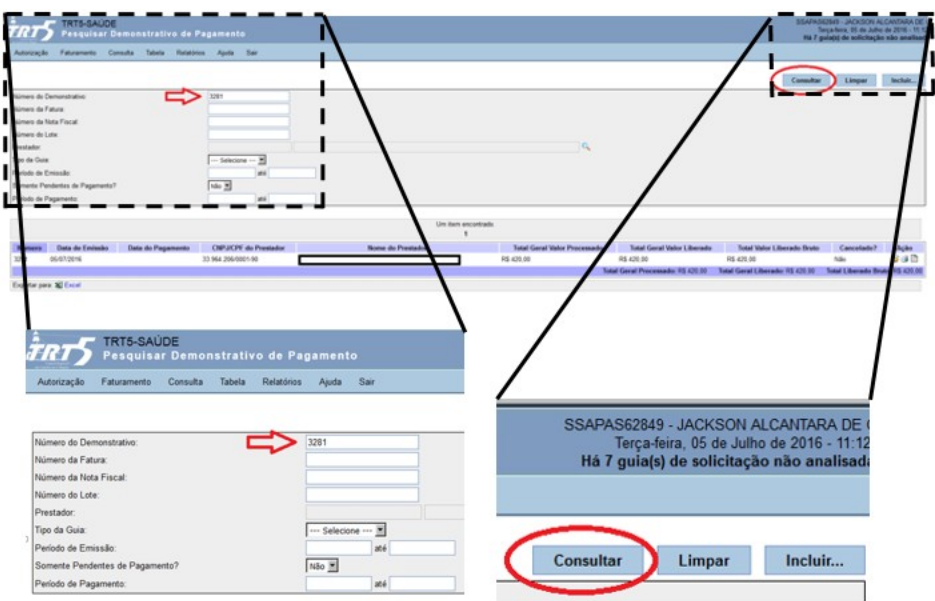

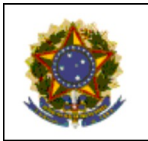

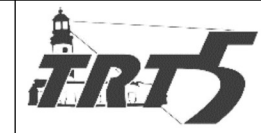

**MANUAL DE PROCESSOS** 

Subprocesso: Autorizar Procedimentos e Faturar Despesas

TRIBUNAL REGIONAL DO TRABALHO

SECRETARIA DE ORGANIZAÇÃO E MÉTODOS

**PODER JUDICIÁRIO JUSTIÇA DO TRABALHO** 

c. No campo "Ação" (canto inferior direito da tela), acionar o ícone para visualizar o demonstrativo.

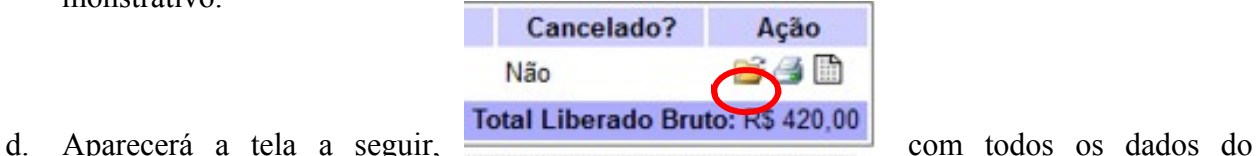

Demonstrativo de pagamento. De posse da (s) NF físicas, acionar o botão "Liberar".

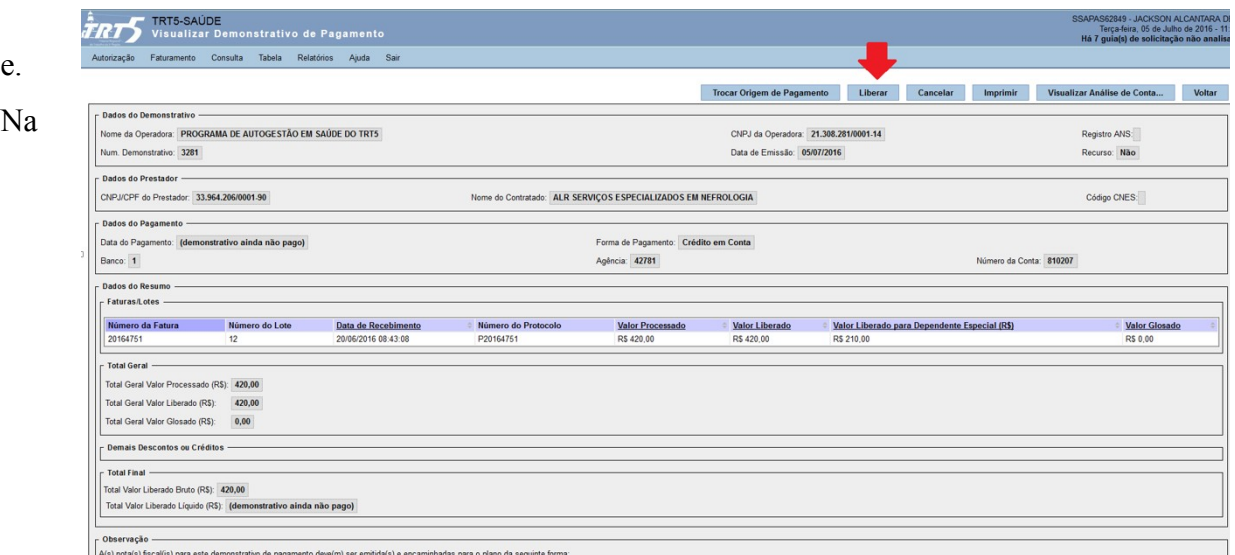

tela "Liberar Demonstrativo de Pagamento", preencher os campos Número da Nota Fiscal, Data da Emissão e Data do Ateste (data de inclusão no PROAD para enviar para a contabilidade), conforme tela a seguir.

- São liberadas até duas notas fiscais por demonstrativo, sendo uma para cada CNPJ (TRT5 ou AUTOGESTÃO). Observar o CNPJ em que cada nota deve ser lançada.
- f. Após inserção dos dados, acionar o botão "Salvar".

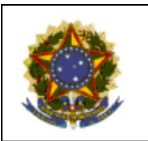

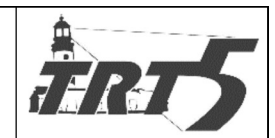

Subprocesso: Autorizar Procedimentos e Faturar Despesas

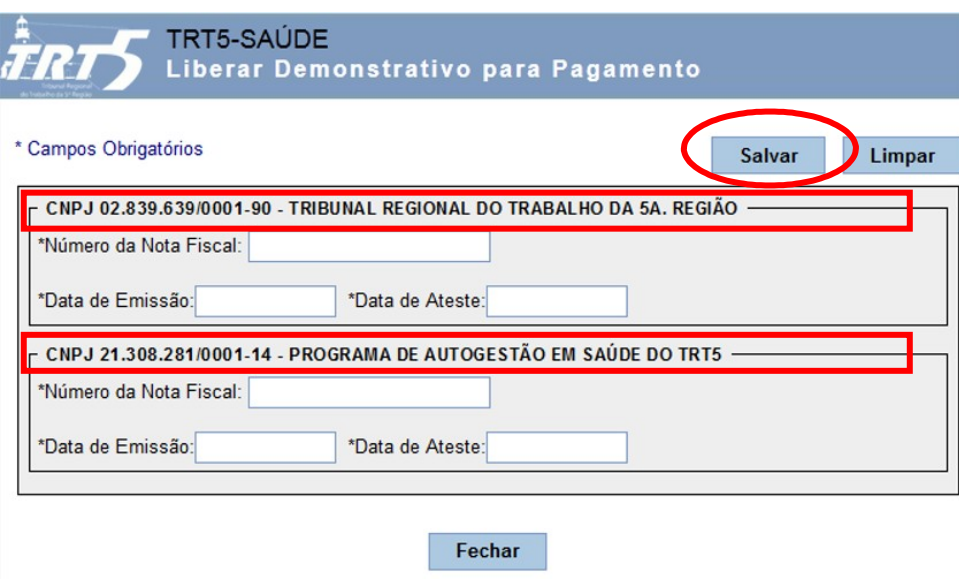

g. Encaminhar o PROAD para a Coordenadoria de Contabilidade para liquidação de despesas com vistas à realização do pagamento.

# <span id="page-26-0"></span>**7.1.11 Liquidar despesas**

**Responsável:** Coordenadoria de Contabilidade **Atividades:**

- a. Verificar se há certidão de regularização ou notificação;
	- Havendo certidão regularizadora:
		- i. Refazer formulário de liquidação com dados atualizados;
		- ii. Enviar para a SOF.
	- Havendo notificação:
		- i. Preencher formulário de liquidação das NF's novas;
		- ii. Enviar para a DG.
- b. Não havendo notificação ou certidão regularizadora, consultar as seguintes certidões:
	- $\bullet$  CNDT (TST);
	- FGTS (CEF);
	- Tributos federais e contribuição previdenciária (Receita Federal).
- c. Verificar se há regularidade fiscal;
- d. Liquidar as faturas, que consiste em verificar os tributos e preencher o formulário de liquida-

ção de despesa de recurso público ou privado, conforme o caso.

Se não houver regularidade fiscal do prestador, certificar no PROAD e encami-

nhar para o TRT5 Saúde para notificar o prestador.

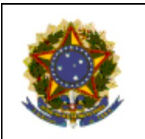

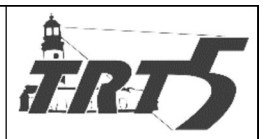

**MANUAL DE PROCESSOS** 

Subprocesso: Autorizar Procedimentos e Faturar Despesas

- Se houver regularidade fiscal, verificar os tributos.
	- i. Se for processo TRT5 Público, preencher formulário de liquidação de despesas TRT5 e encaminhar para o diretor da unidade, que deve confe-

rir a liquidação e assinar;

ii. Se não foi possível liquidar o processo, encaminhar para a SAPS para regularizar o processo de modo que possibilite a liquidação e aguardar

retorno. Indicar os motivos que impossibilitaram a liquidação.

- iii. O diretor deve conferir a liquidação e assinar o documento;
- Liquidação realizada, encaminhar processo para a Secretaria de Orçamento e Finanças para realizar o pagamento.

# <span id="page-27-1"></span>**7.1.12 Diligenciar regularização fiscal do prestador**

**Responsável:** Seção de Contratos e Credenciamento **Atividades:**

- a. Receber informação sobre irregularidade fiscal do prestador;
- b. Notificar o prestador por xxxx dando prazo para que regularize a situação fiscal e aguardar. Regularizada a situação fiscal, devolver para a Coordenadoria de Contabilidade.
	- Transcorrido o prazo sem a regularização fiscal, o gestor do TRT5 Saúde deve emitir relatório descrevendo a situação fiscal e, fundamentadamente, opinando sobre a conveniência da rescisão contratual, encaminhar para a Diretoria Geral com despacho para assinatura.

# <span id="page-27-0"></span>**7.1.13 Pagar despesas médicas**

### **Responsável:** Secretaria de Orçamento e Finanças **Atividades:**

a. Receber o PROAD e efetivar o pagamento conforme o tipo de processo: TRT5 - público ou TRT5 Autogestão

# **Se for TRT5 Público:**

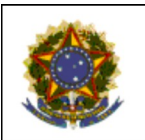

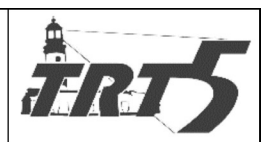

#### **MANUAL DE PROCESSOS**

Subprocesso: Autorizar Procedimentos e Faturar Despesas

- No SIAFI, registrar dados básicos do processo e dados da fatura;
- Registrar número de empenho;
- Fazer as deduções já liquidadas pela contabilidade;
- Efetivar pagamento do serviço e recolhimentos;
- Acessar SERPRO para capturar comprovantes;
- Juntar comprovante de pagamento ao PROAD.

### **Se for TRT5 Autogestão:**

- Lançar a liquidação das NF's e gerar relatório de pagamento no sistema RADAR;
- Agendar pagamentos no site do Banco do Brasil;
- Avisar ao ordenador de despesas e ao diretor sobre pendência de Ordens Bancárias (OBs) para eles assinarem;
- Após assinaturas, acessar o site do BB, salvar comprovantes no drive "G" e juntar ao PROAD respectivo;
- Fazer a baixa das notas no sistema RADAR;
- Semanalmente, encaminhar relatórios e extratos para a Contabilidade privada, e

aguardar que aquela emita os DARF's para recolhimento dos tributos, elabore os

balancetes e os encaminhe;

- Com os DARF/DAM emitidos, efetivar os pagamentos dos tributos;
- A partir dos balancetes, elaborar os relatórios de prestação de contas e

anexar ao PROAD de prestação de contas ao Conselho Fiscal.

b. Dar baixa das faturas no Sistema de Autogestão acessado via sistema de Folha de Pagamento;

Nota: O sistema web TRT5 Saúde atualiza automaticamente, abrindo prazo para recurso nos casos de glosa parcial.

c. Encaminhar PROAD para a Coordenadoria de Contabilidade.

# <span id="page-28-0"></span>**7.1.14 Conferir pagamento de tributos – TRT5 Público**

# **Responsável:** Coordenadoria de Contabilidade **Atividades:**

a. Verificar se a SOF realizou o pagamento conforme o formulário de liquidação e conferir o pagamento dos tributos;

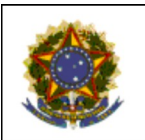

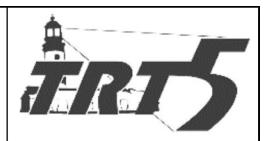

- Subprocesso: Autorizar Procedimentos e Faturar Despesas
	- Se SIM, encaminhar PROAD para o TRT5 Saúde.
	- Se NÃO, devolver para a SOF regularizar o pagamento.
		- i. Em caso negativo, e não tendo sido possível a regularização do pagamento, analisar a justificativa da SOF, encaminhar PROAD para o ges
			- tor com indicação de pendência
		- ii. Após, encaminhar o PROAD para TRT5 Saúde para aguardar próxima fatura.

# <span id="page-29-0"></span>**7.1.15 Regularizar pagamento de tributos – TRT5 Público**

## **Responsável:** Secretaria de Orçamento e Finanças **Atividades:**

- a. Realizar o pagamento corretamente e encaminhar o PROAD para a Coordenadoria de Contabilidade;
- b. Não sendo possível regularizar o pagamento, a SOF deve despachar explicando os motivos que impossibilitaram o pagamento e descrevendo como se dará a regularização futura e encaminhar o PROAD para a Coordenadoria de Contabilidade.

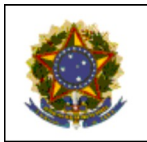

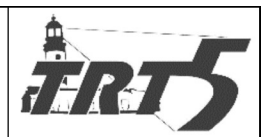

**MANUAL DE PROCESSOS** 

Subprocesso: Autorizar Procedimentos e Faturar Despesas

<span id="page-30-0"></span>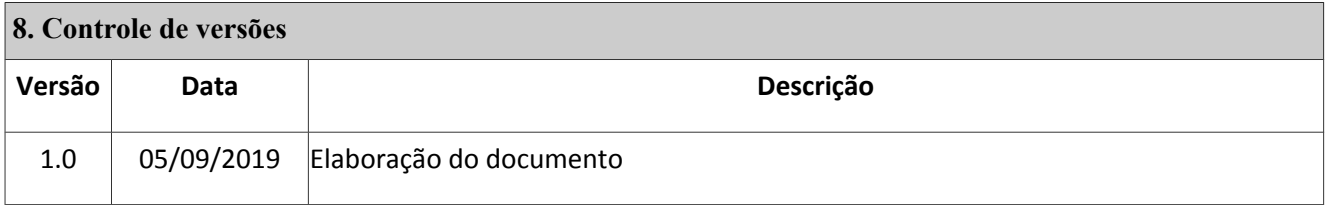